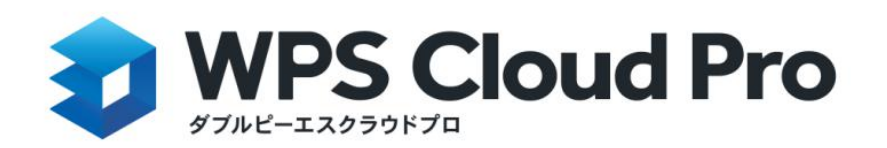

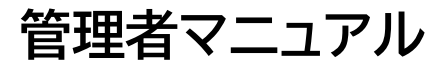

Ver.1.4

1

### 更新履歴

- 2023/04/19 Ver.1.4
- ・全体的な記載内容の見直し
- ・10.セキュリティ設定の追加
- ・13.ログイン設定の追加
- ・14.企業の削除を追加

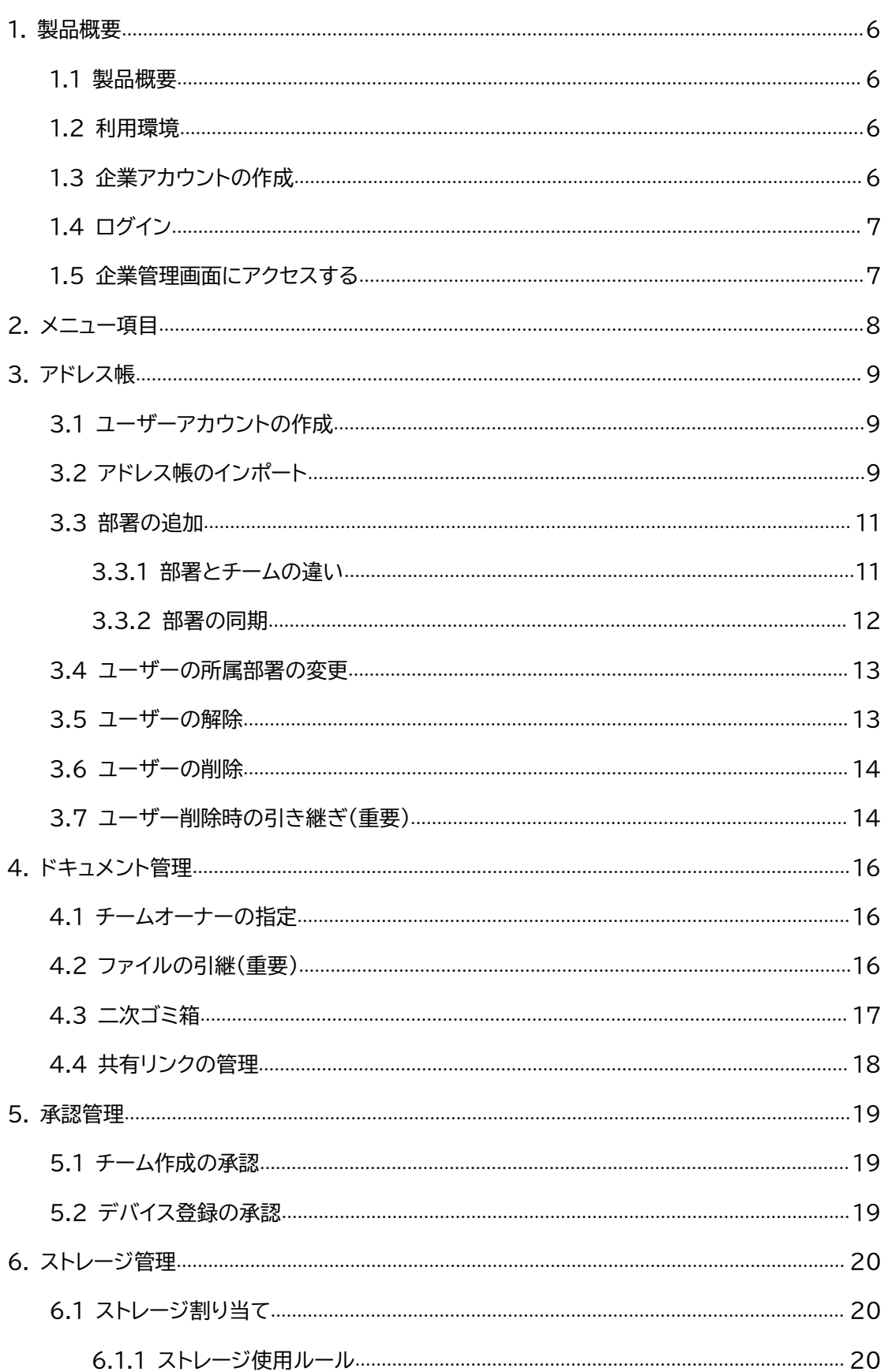

# 目次

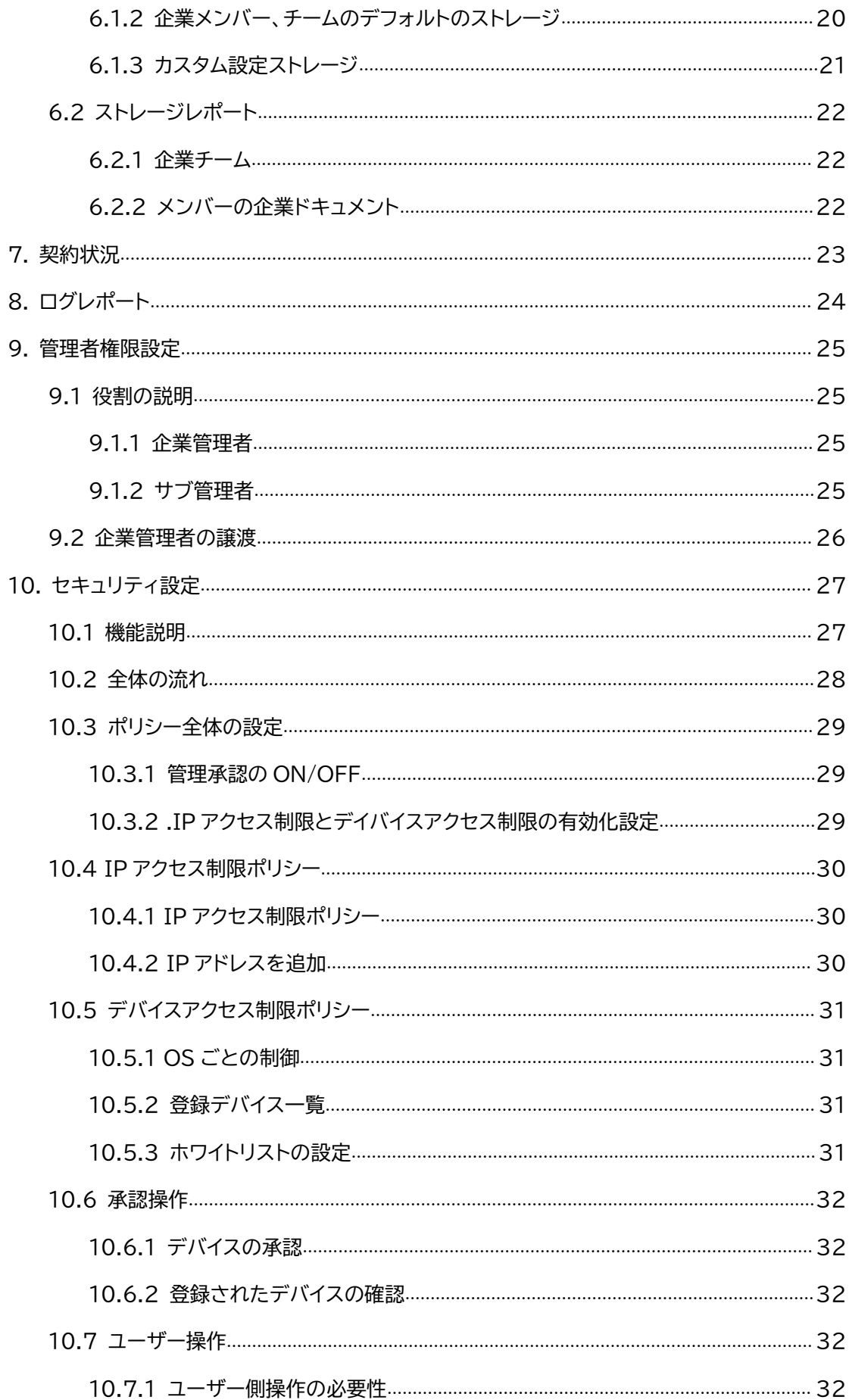

<span id="page-4-0"></span>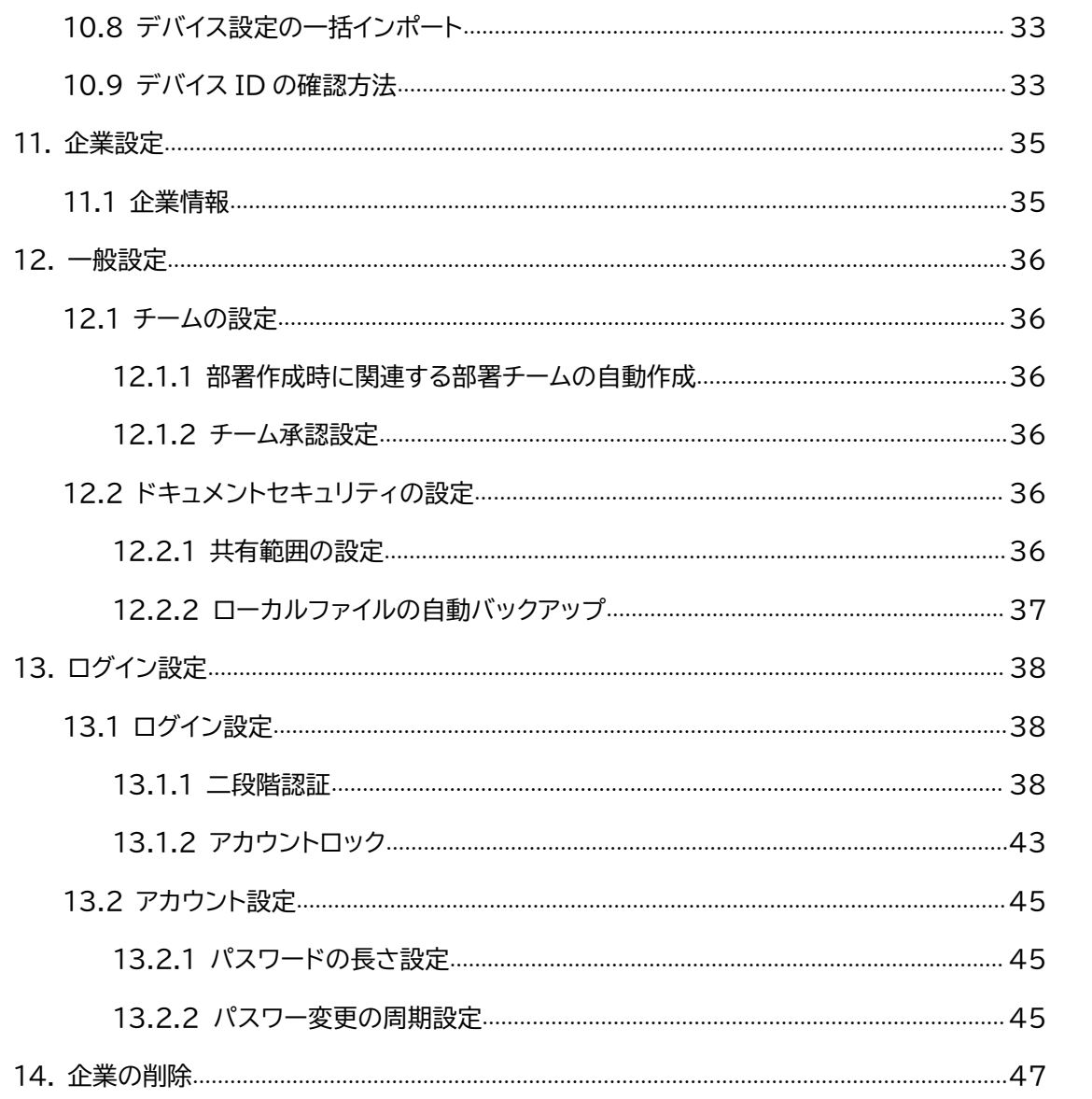

# **1. 製品概要**

### <span id="page-5-0"></span>**1.1 製品概要**

WPS Cloud Pro の管理機能は、ユーザーの使用概況、チーム管理、ユーザー管理、ストレージ 設定、セキュリティ設定などの各種設定を実施できます。

### <span id="page-5-1"></span>**1.2 利用環境**

OS : Windows8.1 / 10 / 11, MacOS 10.12 以降

対応ブラウザ : Google Chrome または Google カーネルベースのブラウザ(Google

Chrome 80 以上)を推奨。他のブラウザ(Firefox,edge,safari)を使うと正しく表示されな い場合があります。

# <span id="page-5-2"></span>**1.3 企業アカウントの作成**

**1、お申し込み**

WPS Cloud Pro の WEB サイト(<https://biz.wpscloud.jp/>)にアクセスし、右上の「導入 のご相談」をクリックします。

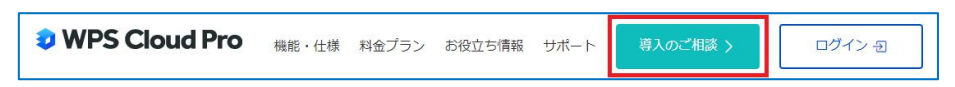

申込ページに必要な情報を記入し、「送信する」をクリックします。その後、WPS Cloud Pro 販 売元のワウテック株式会社よりトライアルのご利用、もしくは本契約の確認をしました上で、企業 アカウント、企業アカウントに紐づく WPS Cloud 用の企業ドメイン(法人様がお持ちのドメイン とは異なります)、管理者アカウントを発行致します。

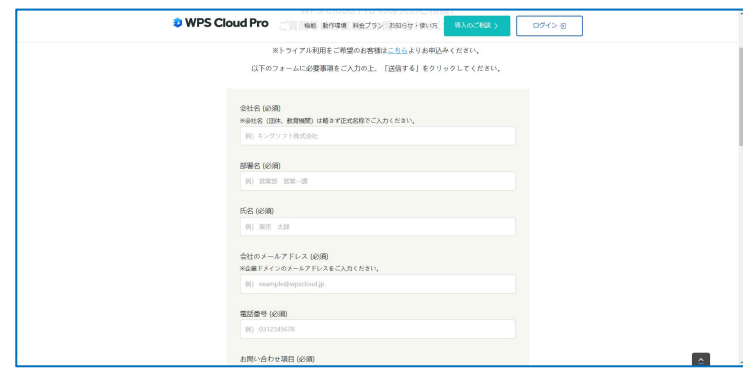

6

# <span id="page-6-0"></span>**1.4 ログイン**

<https://account.wps.com/pro/jp> にアクセスし、「アカウントログイン」または「Wowtalk サインイン」からログインします。

### <span id="page-6-1"></span>**1.5 企業管理画面にアクセスする**

【Web ブラウザを利用】

企業クラウドホーム画面右上の組織管理コンソール」または左下の「組織管理コンソール」をクリ ックしますと、企業管理画面にアクセスできます。

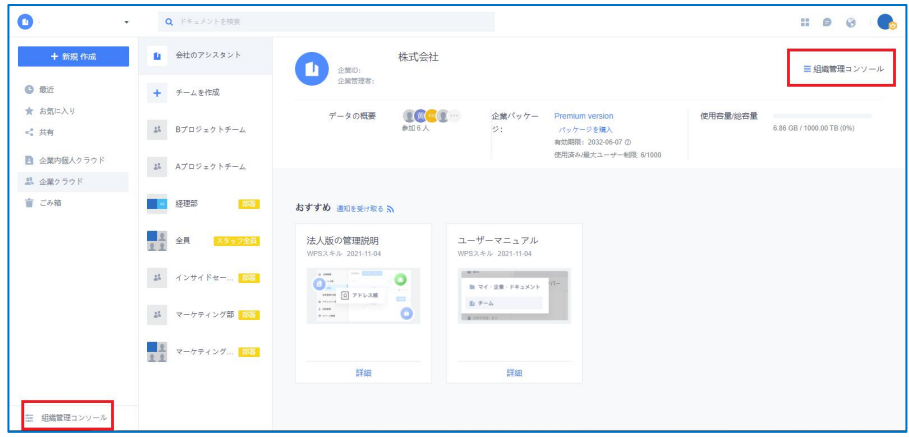

【Windows デスクトップアプリからアクセスする】

ホーム画面右上の「プロフィール画像」→「組織管理コンソール」または左下の「組織管理コンソー

ル」を順にクリックしますと、企業管理画面にアクセスできます。

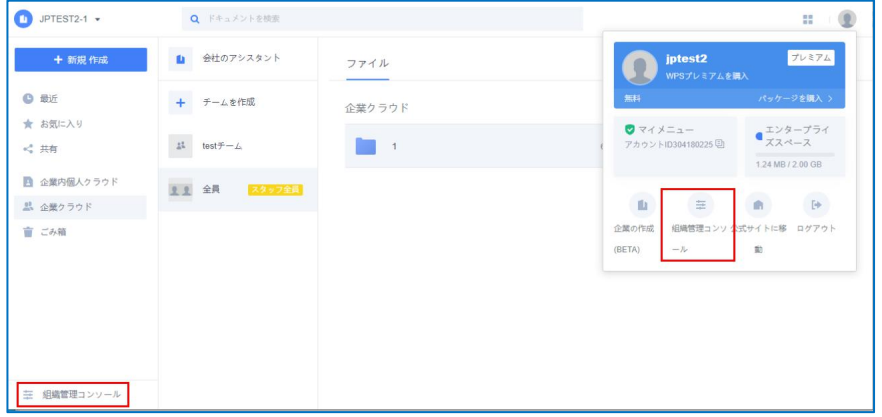

**※【組織管理コンソール】は管理者権限のあるアカウントのみアクセスすることが可能です。初回 発行されました【企業管理者】アカウントにはデフォルトでこの権限があります。**

# <span id="page-7-0"></span>**2. メニュー項目**

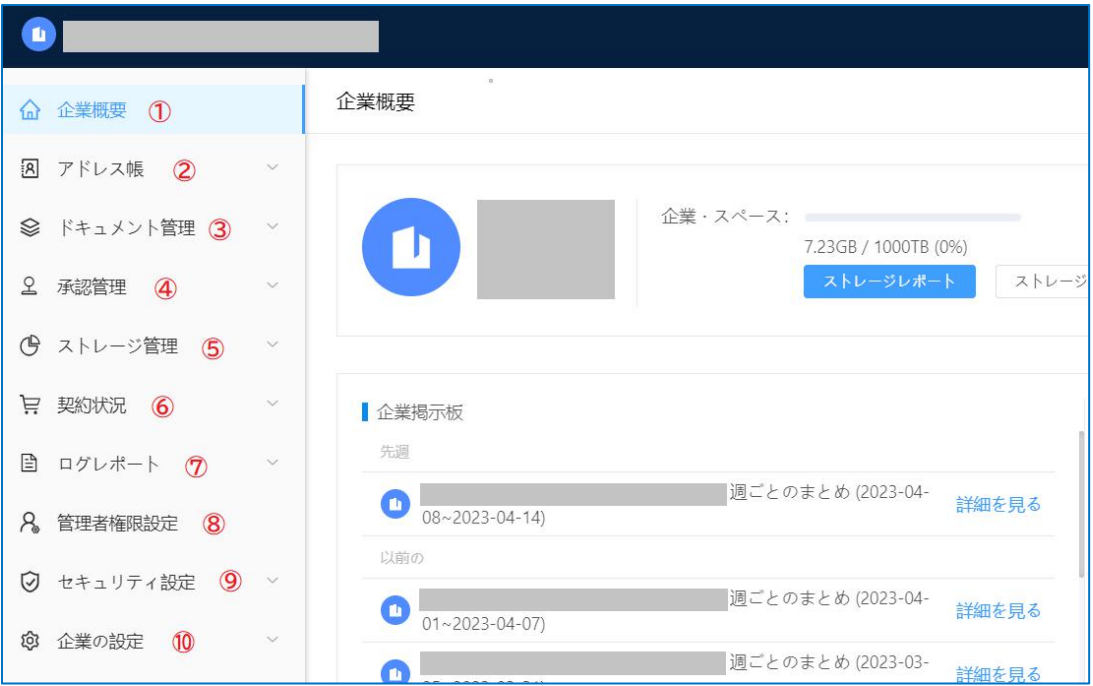

- **①企業概要 …ストレージの利用状況、活用状況を確認できる管理ホーム画面**
- **②アドレス帳 …部署・チーム・メンバーの追加・削除などの設定画面**
- **③ドキュメント管理 …チームの管理者、ファイルの復元、共有リンクの管理**
- **④承認管理 …チーム申請の承認、デバイス申請の承認**
- **⑤ストレージ管理 …ストレージ容量の分配、レポートの確認**
- **⑥契約状況 …契約期間の表示**
- **⑦ログレポート …ドキュメント、チーム、ログインなど各種操作ログの確認**
- **⑧管理者権限設定 …サブ管理者の権限設定、サブ管理者の指定**
- **⑨セキュリティ設定 …IP アクセス、デバイスアクセスの設定**
- **⑩企業の設定 …企業情報の確認、一部セキュリティの設定、ログイン設定、企業の削除**

# <span id="page-8-0"></span>**3. アドレス帳**

ユーザーアカウントの発行、部署/チームを作成する項目です。ユーザーアカウント作成には一つ ずつ発行する「メンバー追加」、一括で登録を実施する「アドレス帳のインポート」の2種類の追加 方法をご用意しています。※Wonder cloud worksサービスをご利用中のお客様は Wowtalk管理画面でアカウントを作成します。

部署の管理面については、部署/部署チームの作成、メンバーの追加することができます。

### <span id="page-8-1"></span>**3.1 ユーザーアカウントの作成**

[操作手順]

- 1. 「アドレス帳」>「組織の構造」>「メンバーの追加」と移動します。
- 2. 作成したいユーザーの WPS Cloud アカウント、氏名、メールアドレス、役職を記入します。

3. 「メールでアカウントのパスワードを送信する」にチェックを入れて「保存」すると作成したユー ザーのメールアドレス宛に「アカウント」と「パスワード」を送付します。

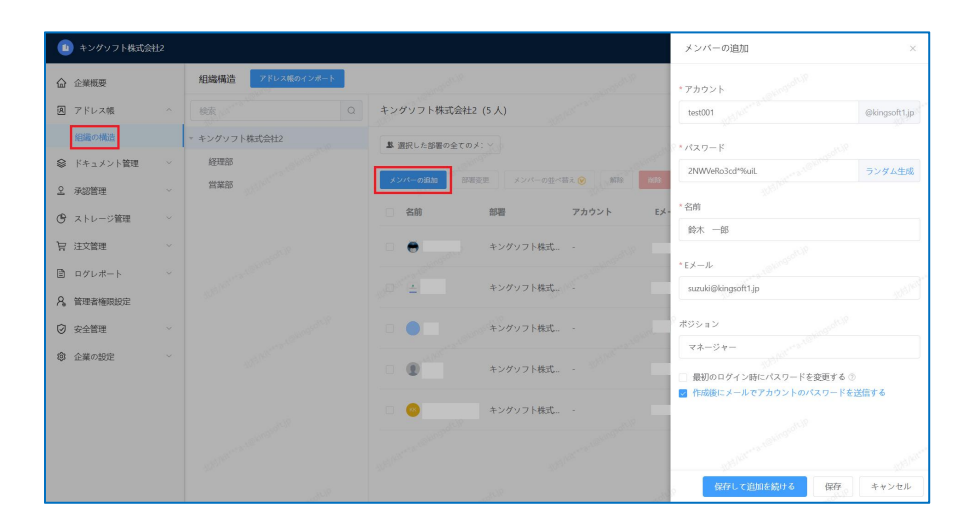

### <span id="page-8-2"></span>**3.2 アドレス帳のインポート**

.xlsx ファイルをアップロードすることで一括でアカウント登録行い、パスワードなどアカウント情 報を自動送付することが可能です。本登録方法を活用される場合、事前に担当営業へご相談くだ さい。

【操作手順】

(1)WPS Cloud Pro ホーム画面(https://jp-work.wps.com)から組織管理コンソールへ 移動、次に「アドレス帳」-「組織の構造」-「アドレス帳のインポート」を選択する

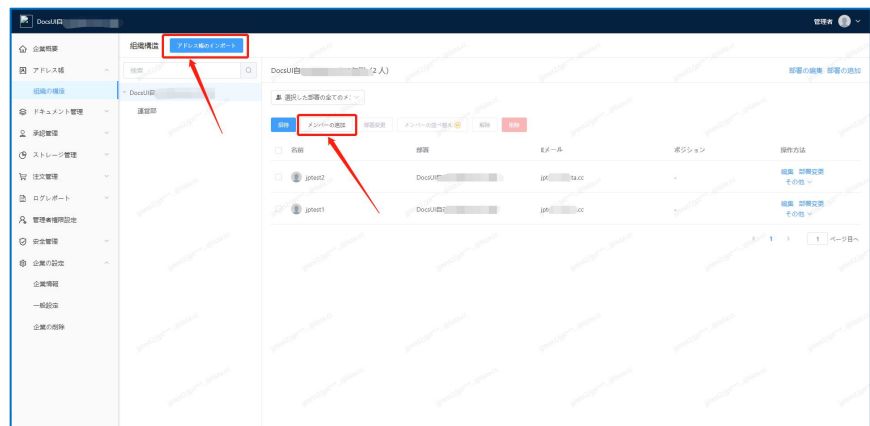

(2)一括アップロード用のテンプレートは、「テンプレートのダウンロード」の青文字を押してダウ ンロードしてください。

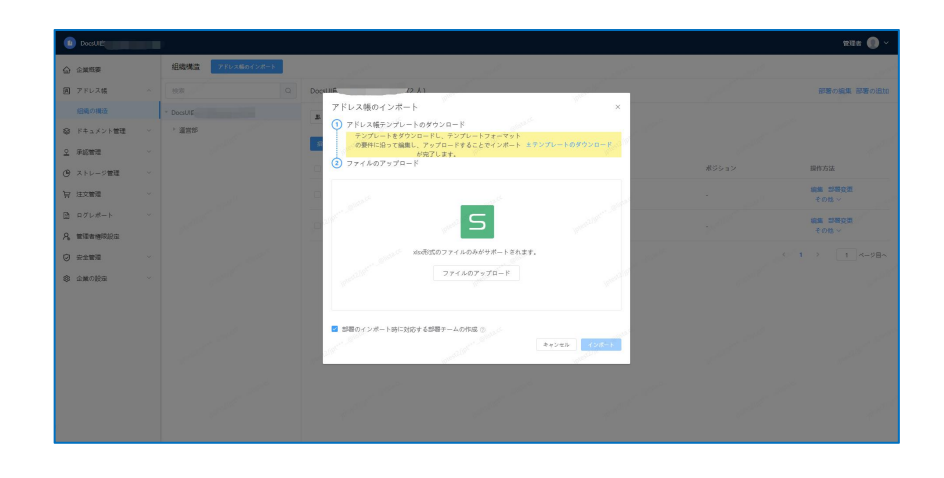

(3)テンプレートに記載されているサンプルを参考に登録情報を入力します。アカウント、名前、 メールアドレス、部門(会社名/部門名)は必ず入力してください。パスワードを入力しなかった場 合はランダムで生成されユーザーへ通知されます。

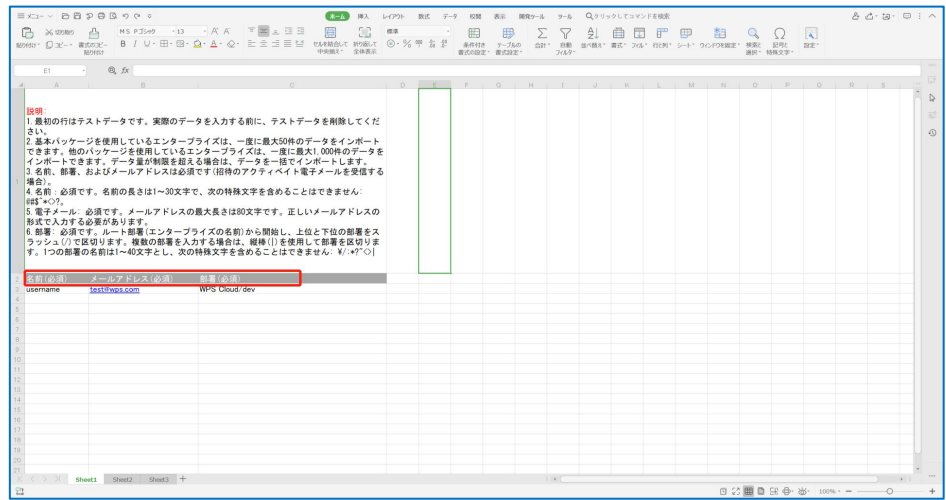

(4) アップロードに成功すると自動的にユーザーが登録され一覧に表示されます。

# <span id="page-10-0"></span>**3.3 部署の追加**

部署の新規追加は、【アドレス帳】→【組織の構造】→【部署の追加】から可能です。

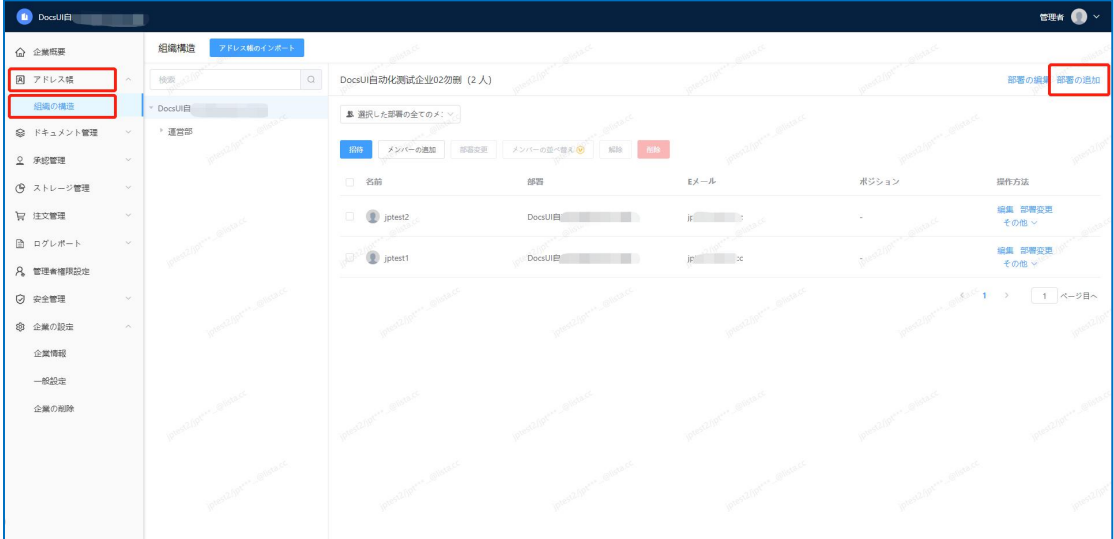

### <span id="page-10-1"></span>**3.3.1 部署とチームの違い**

管理者が設定可能な「部署」、「部署チーム」と、一般ユーザーも設定な可能な「チーム」には、主に 次のような違いがあります。

#### **○部署**

企業管理者が組織管理コンソールで作成できる機能です。企業組織構造を設定する機能のため

管理者のみが作成できます。ユーザーの追加は企業管理者の管理コンソールと部署管理者のク ラウドストレージ上で追加/削除できます。

**◯部署チーム**

企業管理者が組織管理コンソールで作成できる機能です。企業組織構造を設定する機能のため 管理者のみが作成できます。メンバーの追加は企業管理者の管理コンソール操作と部署管理者 のクラウドストレージ上で追加/削除できます。

**○チーム**

すべてのユーザーが自由にチームを作成してチームに招待することができます。「チーム」メンバ ーはチーム管理者がクラウドストレージ上でメンバーを追加/削除可能です。

#### <span id="page-11-0"></span>**3.3.2 部署の同期**

新規部署を作成する際、この部署に関連する部署内チームが自動的に作成されます(デフォルト は自動作成です。自動作成しない設定も可能)。チーム名とメンバーは部署の設定を変更するこ とで更新されます。部署チームのオーナーは最初の所属メンバーが初期設定されます。

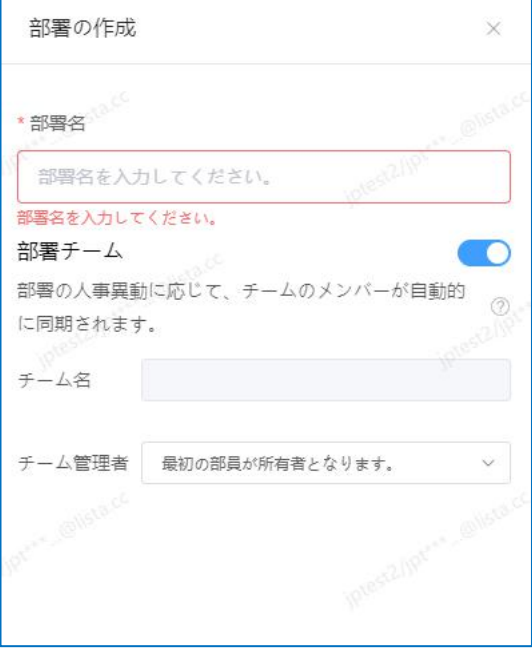

↑部署作成のポップアップウィンドウ

<span id="page-12-0"></span>**3.4 ユーザーの所属部署の変更**

「組織の構造」から、部署を変更したいメンバーのチェックを入れ、[部署変更」もクリックします。

| <b>D</b> DocsUES |        |                 |             |                                       |                      |                     |       | $max$ $\bullet$ $\cdot$ |
|------------------|--------|-----------------|-------------|---------------------------------------|----------------------|---------------------|-------|-------------------------|
| <b>△ 企業概要</b>    |        | 细模模造            | アドレス組のインボード |                                       |                      |                     |       |                         |
| 図 アドレス帳          | ×      | <b>BOB</b> 2019 |             | DocsUI自动化测试企业02勿删 (2人)<br>Q           |                      |                     |       | <b>BHO機業 部署の追加</b>      |
| 組織の構造            |        | · DocsUIB       |             | ■ 週沢した部署の全てのメント                       |                      |                     |       |                         |
| ◎ ドキュメント管理       |        | · 運営部           |             | メンバーの追加<br>经基定期<br>$-5576$            | メンバーの当べ替え            |                     |       |                         |
| $2$ 多級管理         |        |                 |             |                                       | 1572                 | $E \mathcal{A} - A$ | ポジション | 操作方法                    |
| (タ ストレージ管理       | $\sim$ |                 |             | 日 名前                                  |                      |                     |       | 規集 部屋交員                 |
| WWXE W           |        |                 |             | $\blacksquare$ $\blacksquare$ intert2 | <b>DocsUIES</b><br>ш | $x = 0$             |       | その他 v                   |
| ◎ ログレポート         |        |                 |             | (D) jptest1<br>œ                      | DocsUIDF<br>ш        | $\blacksquare$      |       | 編集 部署交更<br>その性や         |
| A 管理查提用設定        |        |                 |             |                                       |                      |                     |       | 1 ページロヘ                 |
| <b>D 安全管理</b>    |        |                 |             |                                       |                      |                     |       |                         |
| ◎ 企業の設定          |        |                 |             |                                       |                      |                     |       |                         |
| 企業情報<br>一般認定     |        |                 |             |                                       |                      |                     |       |                         |
| 企業の削除            |        |                 |             |                                       |                      |                     |       |                         |
|                  |        |                 |             |                                       |                      |                     |       |                         |
|                  |        |                 |             |                                       |                      |                     |       |                         |
|                  |        |                 |             |                                       |                      |                     |       |                         |
|                  |        |                 |             |                                       |                      |                     |       |                         |

↑メンバーの所属部署変更

ポップアップウィンドウで移動先の部署を選択し【OK】をクリックします。

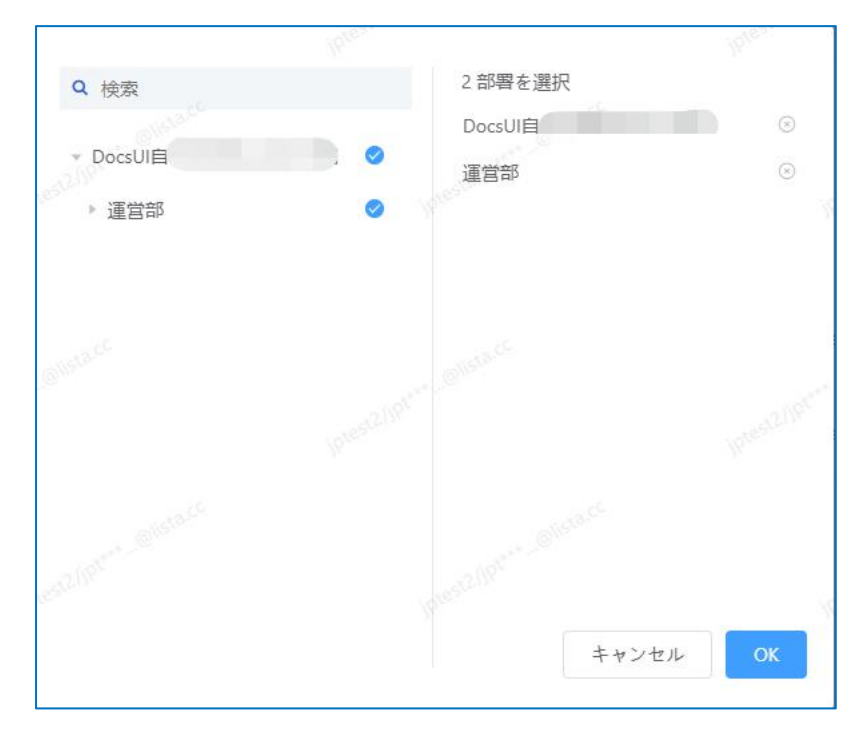

#### <span id="page-12-1"></span>**3.5 ユーザーの解除**

休職など一時的に使用しないユーザーが発生した際、使用しないユーザーとして「解除」を行いま す。これを行うことで該当ユーザーアカウントは無効化され使用できない状態となります。 解除したいユーザーにチェックを入れて[解除]をクリックします。次にポップアップウィンドウが

表示されます。表示内容を確認し[OK]をクリックしますと、該当ユーザーは無効化されます。該 当メンバーがチームを作成している場合、上記ポップアップウィンドウ内でチーム管理者の引き 継ぎを行います。

### <span id="page-13-0"></span>**3.6 ユーザーの削除**

削除したいメンバーにチェックを入れて[削除]をクリックします。次にポップアップウィンドウが 表示されます。確認事項 2 箇所にチェック後、[ok]をクリックしますとメンバーアカウントは削除 されます。削除後は元に戻すことはできません。

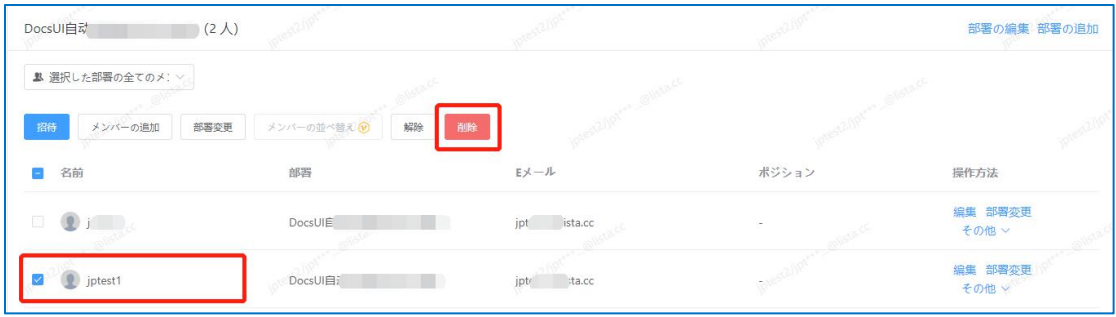

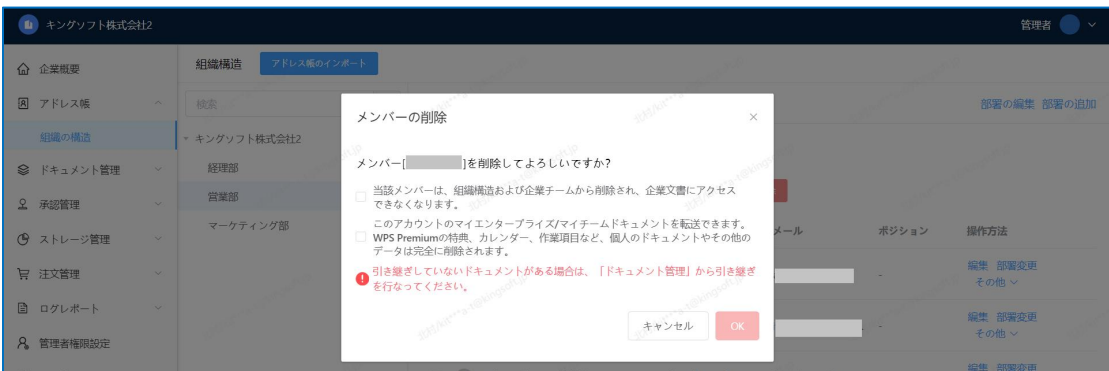

# <span id="page-13-1"></span>**3.7 ユーザー削除時の引き継ぎ(重要)**

メンバーを削除する場合、そのメンバーがオーナーとなっているチームとドキュメントの引き継ぎ を行いましょう。前項目のメンバーの削除の操作に従って、ユーザーを選択し削除ボタンを押す。 削除対象のユーザーがチーム、ドキュメントを所持している場合、下図のポップアップが表示され ます。表示に従ってチームとドキュメントの引き継ぎ設定を行います。

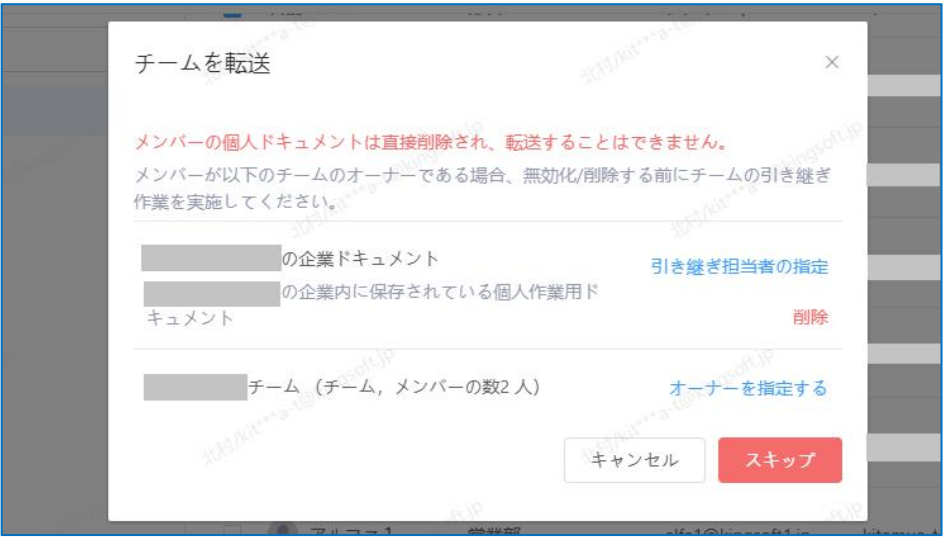

↑チーム/ドキュメントの引き継ぎ設定

# <span id="page-15-0"></span>**4. ドキュメント管理**

部署、チームオーナーの変更、チームが保持しているドキュメントの状況、共有リンクの設定状況、 ゴミ箱のリフレッシュによるストレージ容量の調整など設定ができます。

#### <span id="page-15-1"></span>**4.1 チームオーナーの指定**

チーム作成者がデフォルトでチームオーナーになりますが、他のユーザーをオーナーに指定する こともできます。

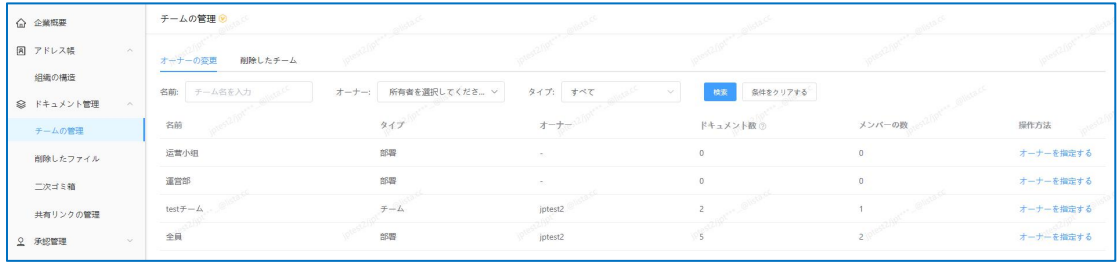

#### ↑チームの管理項目

該当するチームの右側にある「オーナーを指定する」をクリックし、メンバーリストから新しいオー ナーを選択したら、「OK」をクリックします。

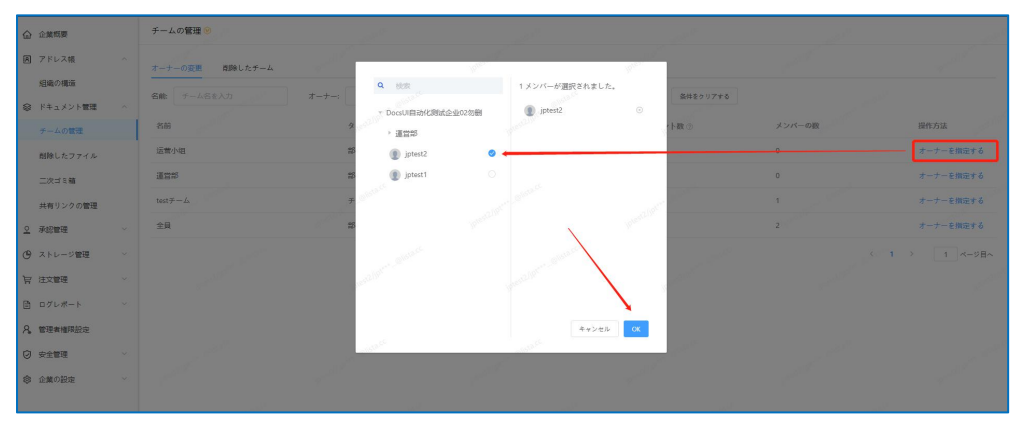

↑オーナーの指定

#### <span id="page-15-2"></span>**4.2 ファイルの引継(重要)**

[ドキュメント管理][削除したファイル]から、ファイルのオーナーを引き継ぐことが可能です。

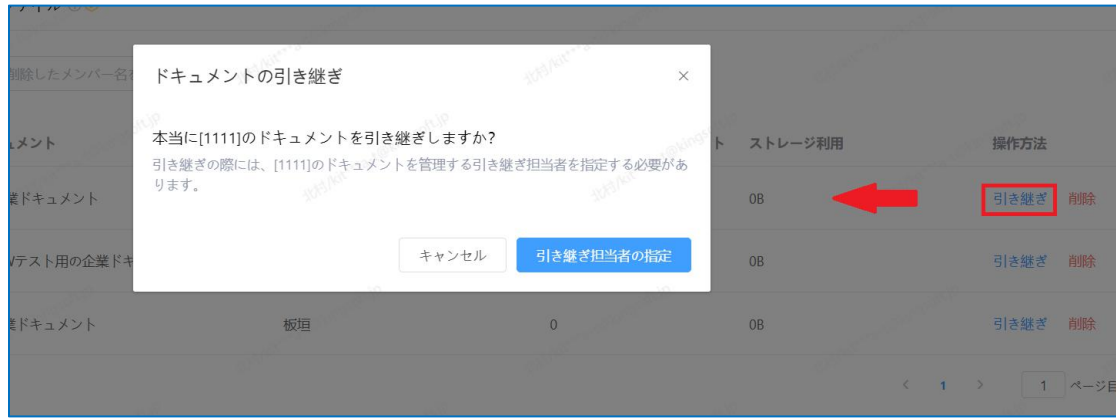

また、退職者のファイルを削除し、企業ストレージを解放することにも対応しています。

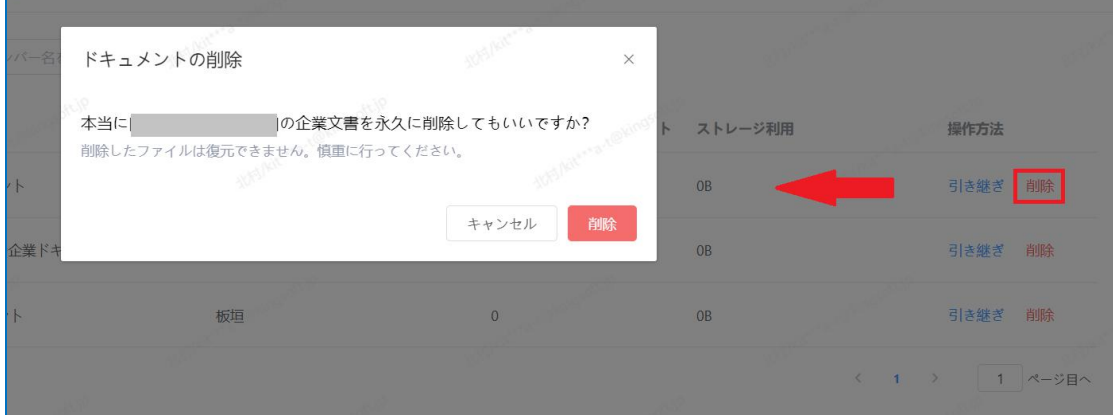

#### <span id="page-16-0"></span>**4.3 二次ゴミ箱**

意図せず削除された文書の紛失状況を回避するために、「二次ゴミ箱」機能があります。ユーザー が削除したファイルを「二次ゴミ箱」で閲覧、復元、完全削除ができます。

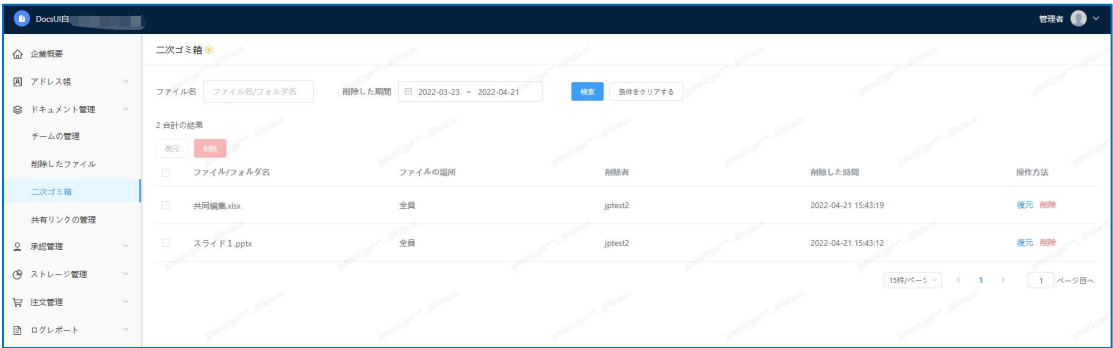

復元操作を行うことでファイルを削除前の元のディレクトリへ復元されます。完全に削除したユ ーザーのファイルは別の場所を指定することで復元が可能です。

#### <span id="page-17-0"></span>**4.4 共有リンクの管理**

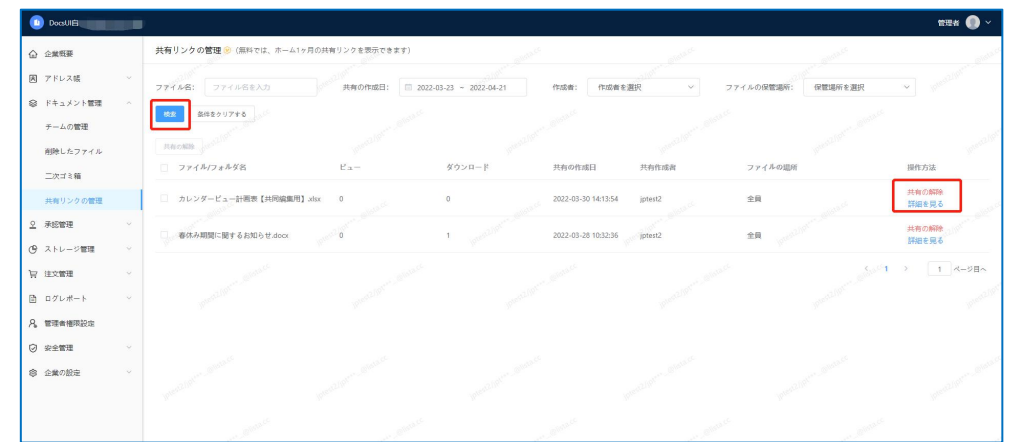

組織管理コンソールで外部リンクの共有状況の管理が可能です。

- ●管理者が企業内で共有リンクを設定したファイルを一覧で確認でき、ファイルの共有リンクを 操作するができます。
- ストレージ上のファイルの社外共有を一律許可しない場合は、[企業の設定]>[一般設定] >[企業外でのチームファイル共有の禁止]をオンにしてください。

# <span id="page-18-0"></span>**5. 承認管理**

# <span id="page-18-1"></span>**5.1 チーム作成の承認**

ユーザーからのチーム作成申請の承認を行います。

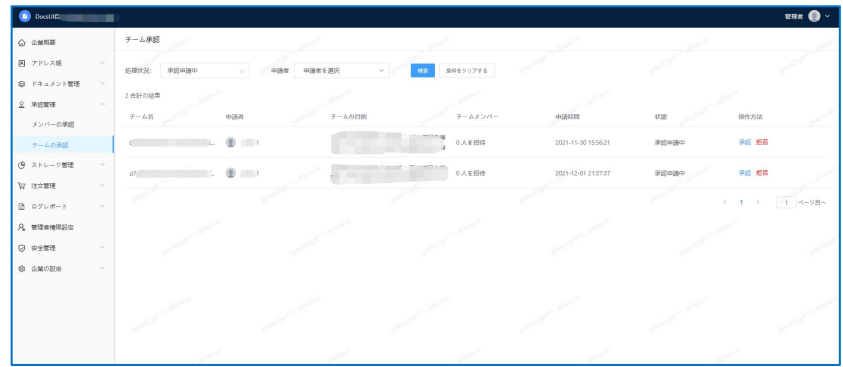

承認もしくは却下を選択できます。差し戻しす際はその理由を申請者へ送信します。

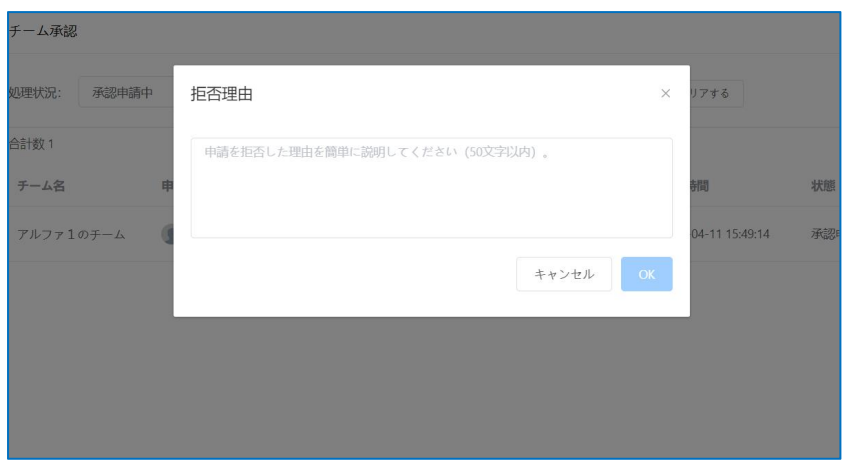

# <span id="page-18-2"></span>**5.2 デバイス登録の承認**

「承認管理」>**「デバイスの承認」**を選択し一覧から端末の承認/却下をおこないます。 ※新規の申請がある場合はバッヂが表示されます。

※**管理者のメールアドレス**宛にも申請の通知が届きます。

# <span id="page-19-0"></span>**6. ストレージ管理**

#### <span id="page-19-1"></span>**6.1 ストレージ割り当て**

企業のメンバー、部署、チームにストレージの使用制限を設け、企業ストレージ全体の活用度を高 めることができます。企業ストレージの総容量は 100GB×ユーザーです。

<span id="page-19-2"></span>**6.1.1 ストレージ使用ルール**

チームやユーザーのストレージが上限値に達した場合は下記の制限がかかります。

・チーム/ユーザーストレージが上限値に達した場合はアップロード不可。

・チーム/ユーザーストレージが設定された上限値に達していない場合ではあるものの、企業全体 のストレージ使用量が上限に達している場合は、アップロードを続行することはできません。

<span id="page-19-3"></span>**6.1.2 企業メンバー、チームのデフォルトのストレージ**

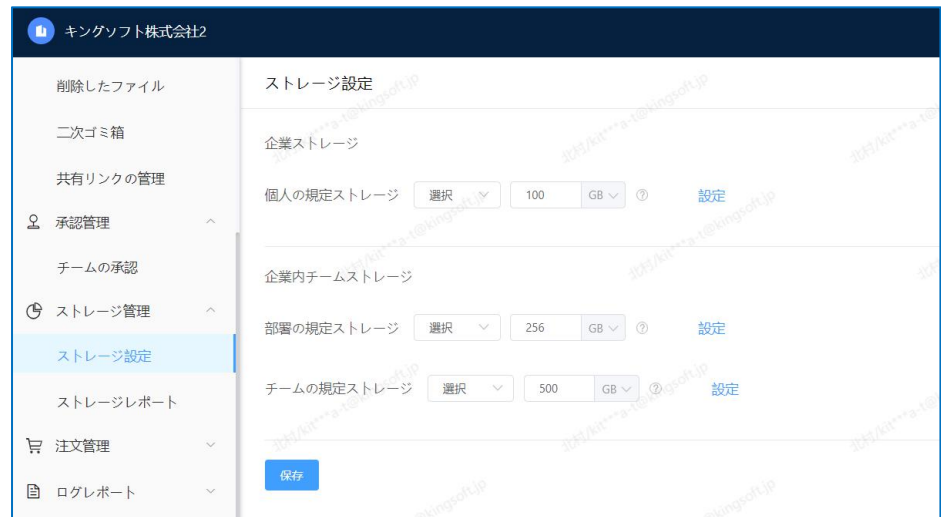

[ストレージ管理]→[ストレージ設定]を選択し、各項目を設定します。

・制限なし:使用上限を設けません。ただし、企業全体のストレージを超えた利用はできません。

・容量の設定:単位は GB、TB です。最低値は 0,最大値は総容量以下で設定します。

・デフォルトの設定は[制限なし]です。

・ストレージの設定は個人、部署チーム、レギュラーチームそれぞれ設定可能です。

#### <span id="page-20-0"></span>**6.1.3 カスタム設定ストレージ**

カスタムストレージ設定はチーム・個人によってことなるストレージ制限を設けることができま す。例として[個人クラウドストレージ]の設定を説明します。

ステップ 1:[ストレージ設定]>[カスタムの追加]を選択します。

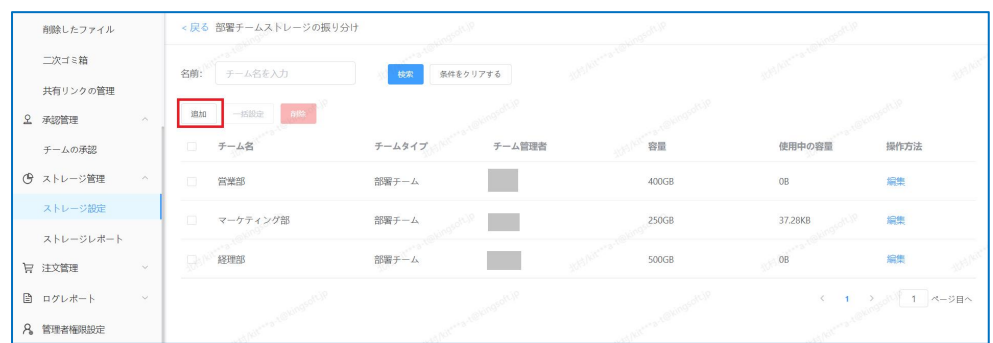

ステップ 2:【追加】をクリックし、設定を行いたいユーザーにチェックを入れ OK を押します。

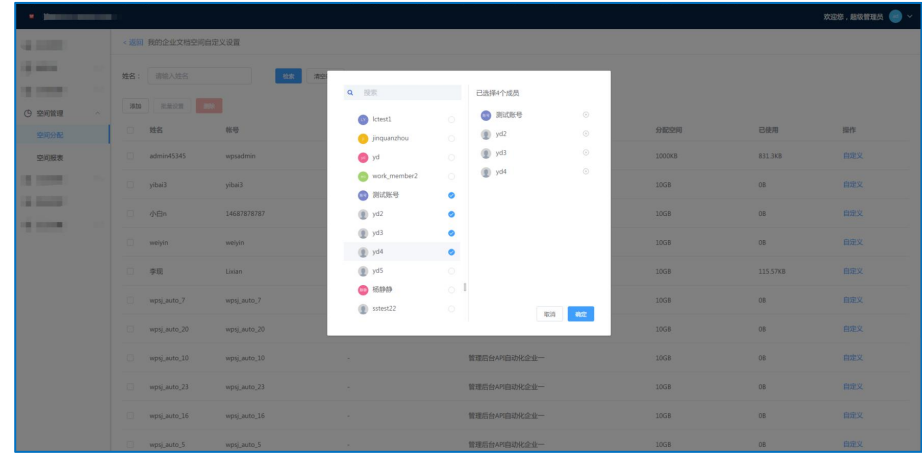

ステップ 3:設定したい容量を入力し OKを押して操作は完了です。

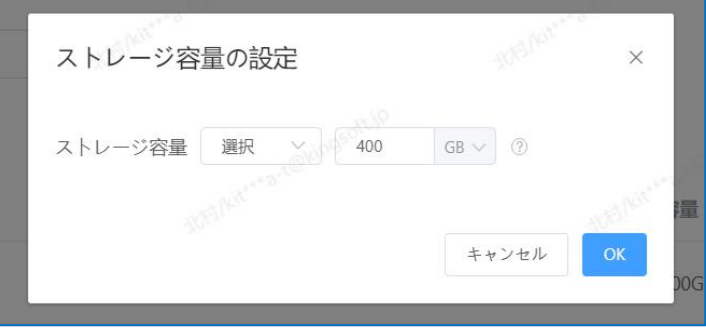

# <span id="page-21-0"></span>**6.2 ストレージレポート**

チームメンバーのストレージ利用状況を見ることができます。

#### <span id="page-21-1"></span>**6.2.1 企業チーム**

チームのストレージ利用状況を表示します。

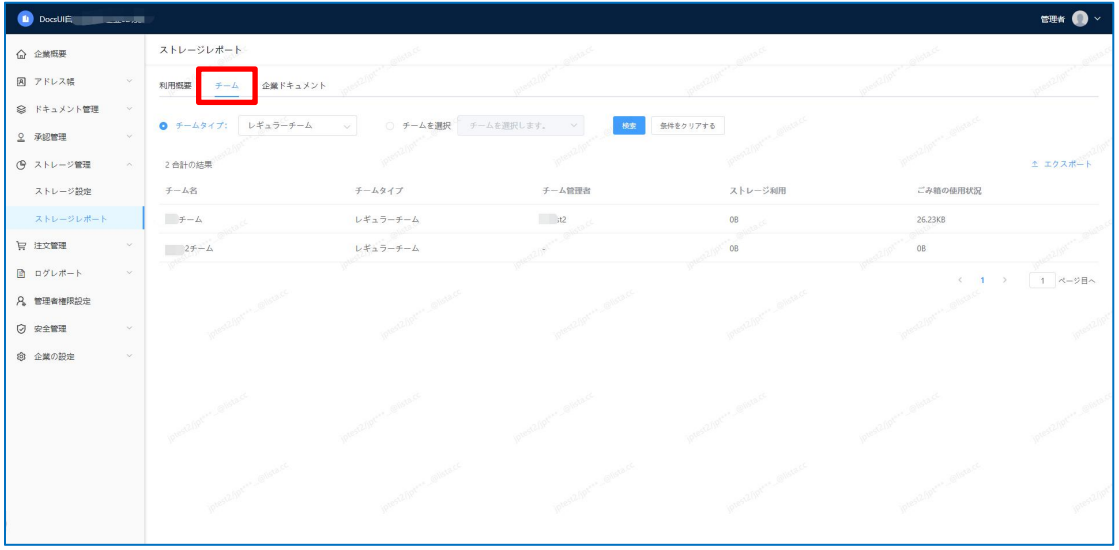

<span id="page-21-2"></span>**6.2.2 メンバーの企業ドキュメント**

全ユーザーのストレージ利用状況を表示します。

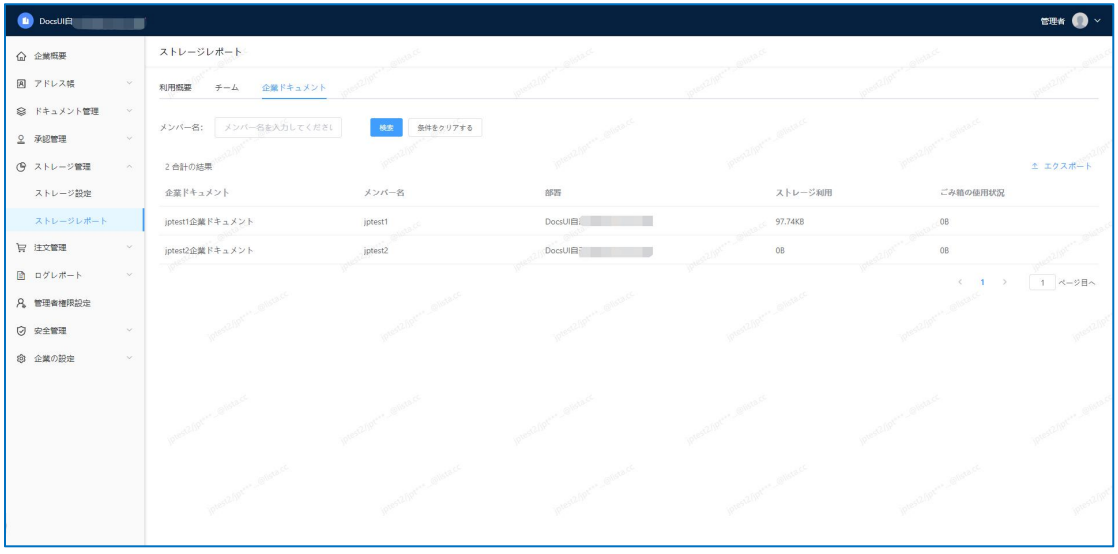

# <span id="page-22-0"></span>**7. 契約状況**

ここでは現在の契約状況を確認可能です。より詳細な情報をご希望の際は営業担当またはサポ ートデスクまでご連絡下さい。

# <span id="page-23-0"></span>**8. ログレポート**

ドキュメントの操作、チームの操作、組織管理コンソールの操作、ログインの操作に関してすべて ログを記録され、企業管理者がメンバーの利用状況を把握することができます。

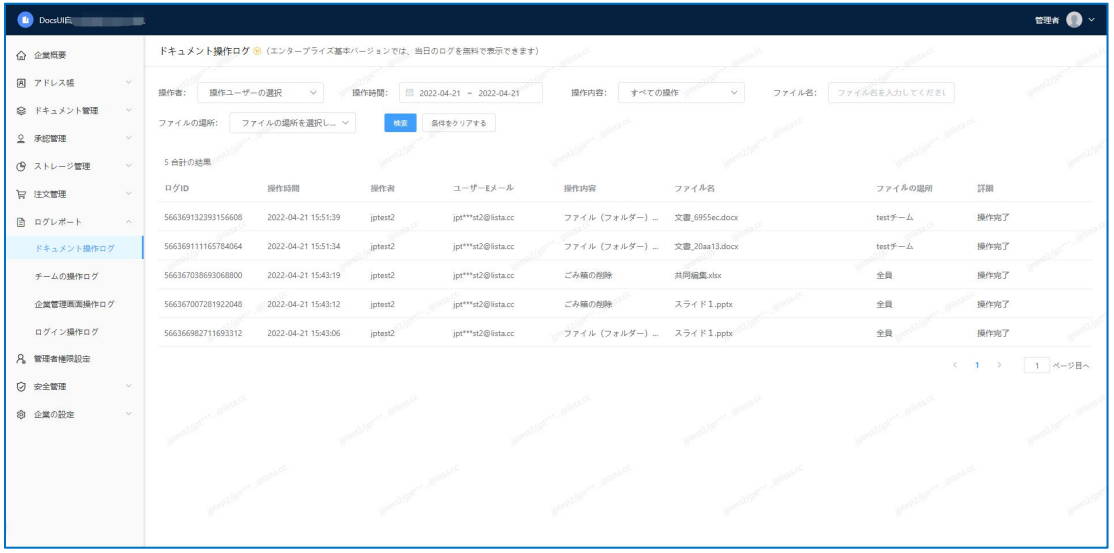

「ドキュメント操作ログ」、 「チームの操作ログ」、 「企業管理画面操作ログ」、 「ログイン操作ロ グ」の項目で構成されていますが、内容はほぼ同じとなるため、ここでは「ドキュメント操作ログ」 のみで説明します。

項目は組織管理コンソールの[ログレポート]-[ドキュメント操作ログ]から確認できます。

【解説】

・検索:操作ユーザー、操作時間、操作内容、ファイル名、ディレクトリによるログ検索が可能。 ・操作タイプ:操作内容、関連情報を表示し、特定のユーザーがある時間にどのような操作を したかを正確に表示します。

# <span id="page-24-0"></span>**9. 管理者権限設定**

### <span id="page-24-1"></span>**9.1 役割の説明**

#### <span id="page-24-2"></span>**9.1.1 企業管理者**

企業管理者は、ご契約いただいた際、最初にお渡しするアカウントです。組織管理に関してすべて の操作権限を持ち、他の管理者役割の作成、修正、削除が可能です。組織管理で最も権限のある ユーザーであり、パスワードは他の管理者によって変更することはできません。

#### <span id="page-24-3"></span>**9.1.2 サブ管理者**

任意に設定が可能な管理者です。任意に権限の設定が可能で復数のサブ管理者を任命できます。

#### **1)**サブ管理者の権限範囲の設定

「新しい役割」からサブ管理者の権限を定義することができます。様々な権限を選択してカスタマ イズが可能です。

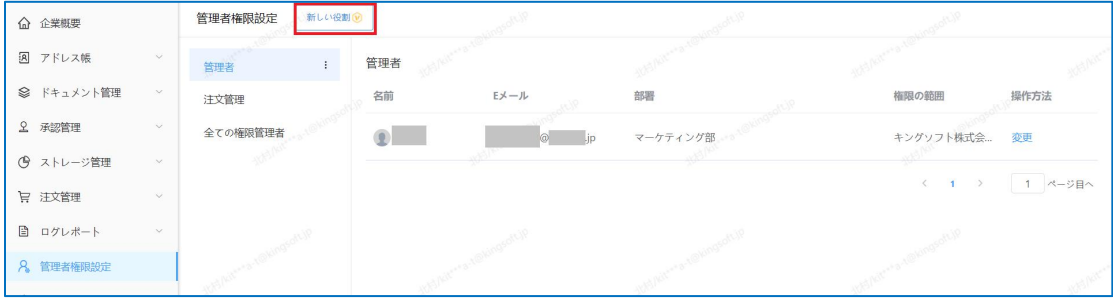

#### **2)ユーザーをサブ管理者に追加**

企業管理画面に入り、 【役割管理】→【管理者】→【追加】をクリックします。

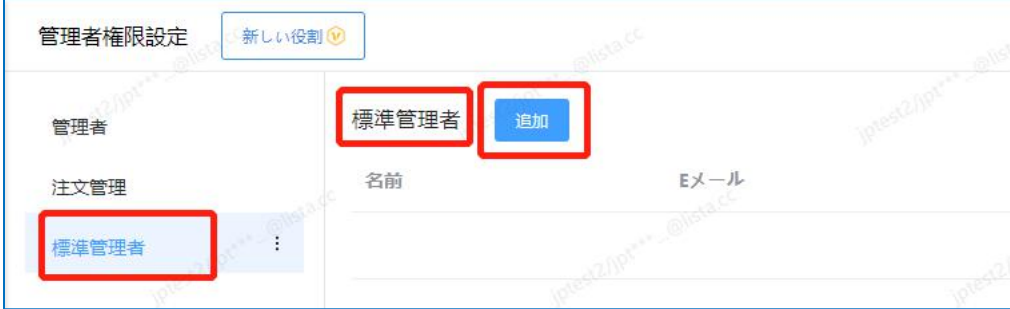

【メンバーの選択】をクリックして、管理者として追加するメンバーと権限の範囲を選択します。

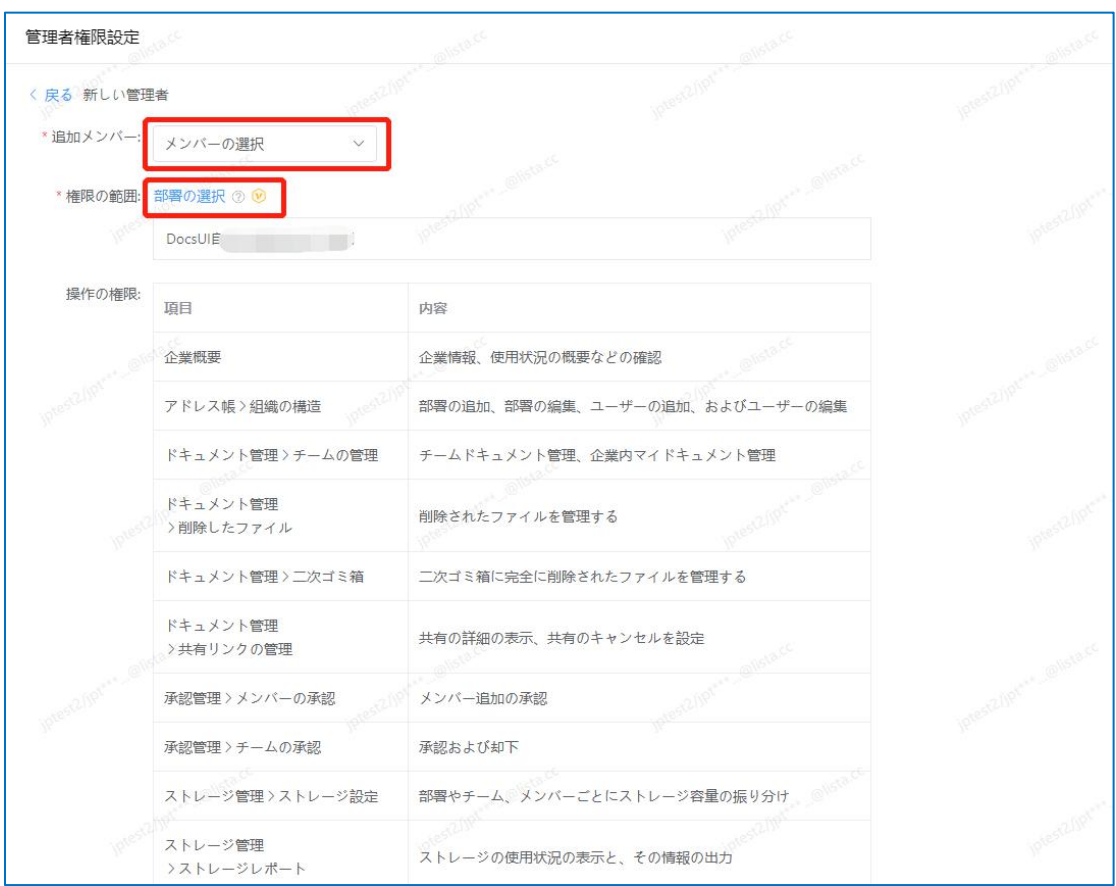

# <span id="page-25-0"></span>**9.2 企業管理者の譲渡**

[管理者権限設定]>[管理者]>[移譲]をクリックし、認証コードを取得、入力します。 その後、画面の指示に従って操作を行ってください。

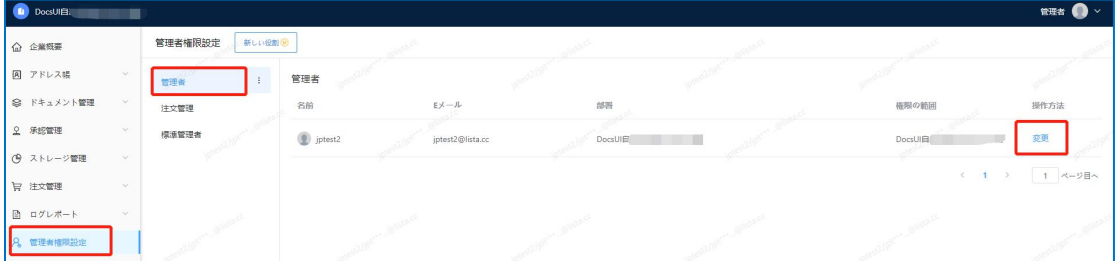

# <span id="page-26-0"></span>**10. セキュリティ設定**

### <span id="page-26-1"></span>**10.1 機能説明**

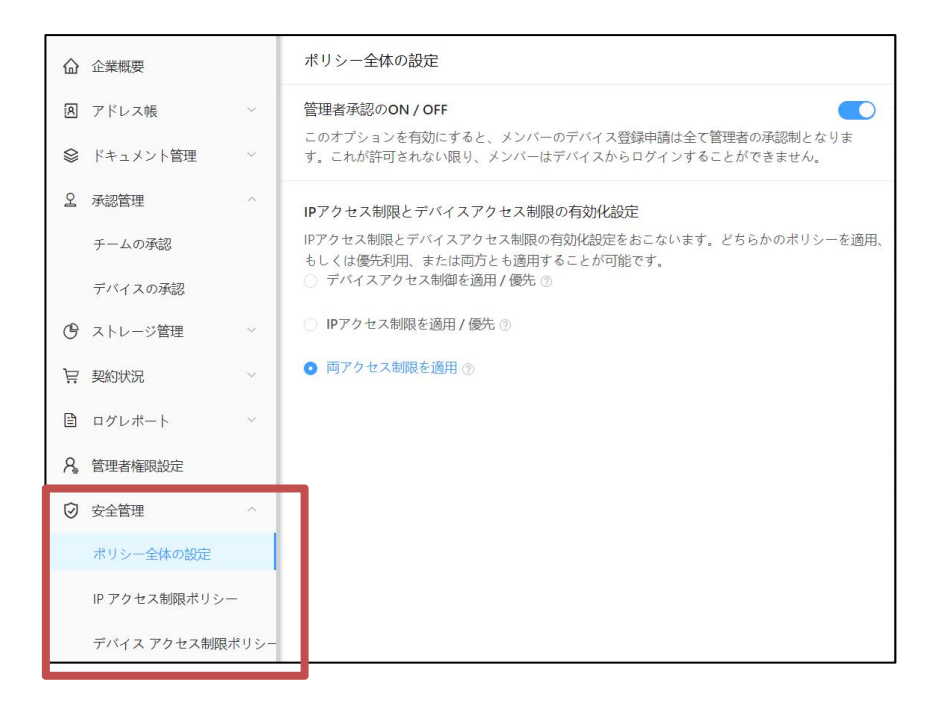

**・ポリシー全体の設定**

機能全体の有効化と、ポリシーの有効化/優先適用の設定をします。

(組織管理コンソール>安全管理>ポリシー全体の設定)

**・IP アクセス制限ポリシー**

IP アクセス制限に利用する IP アドレスの登録を行います。

(組織管理コンソール>安全管理>IP アクセス制限ポリシー)

**・デバイスアクセス制限ポリシー**

OS ごとのアクセス制御設定、登録済デバイスの管理、ホワイトリストの管理を行います。

(組織管理コンソール>安全管理>デバイスアクセス制限ポリシー)

# <span id="page-27-0"></span>**10.2 全体の流れ**

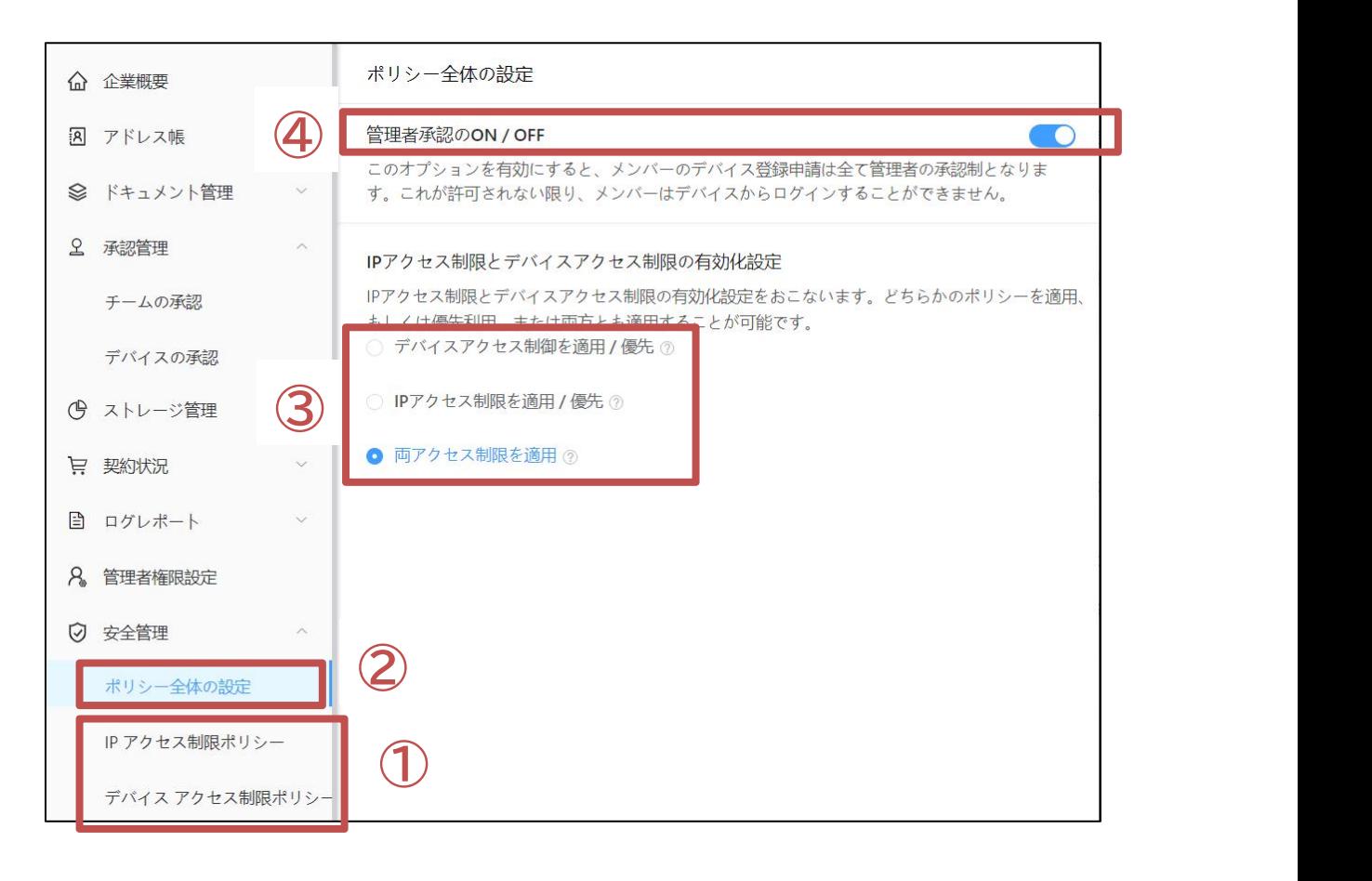

#### **全体の流れ**

①「IP アクセス制限ポリシー」と「デバイスアクセス制限ポリシー」のタブを選択し、

ポリシーの詳細を設定する

②「ポリシー全体の設定」タブへ移動する

③「IP アクセス制限とデバイスアクセス制限の有効化設定」を選択する

④管理承認のスイッチを ON にすると「管理者承認」が有効となります

# <span id="page-28-0"></span>**10.3 ポリシー全体の設定**

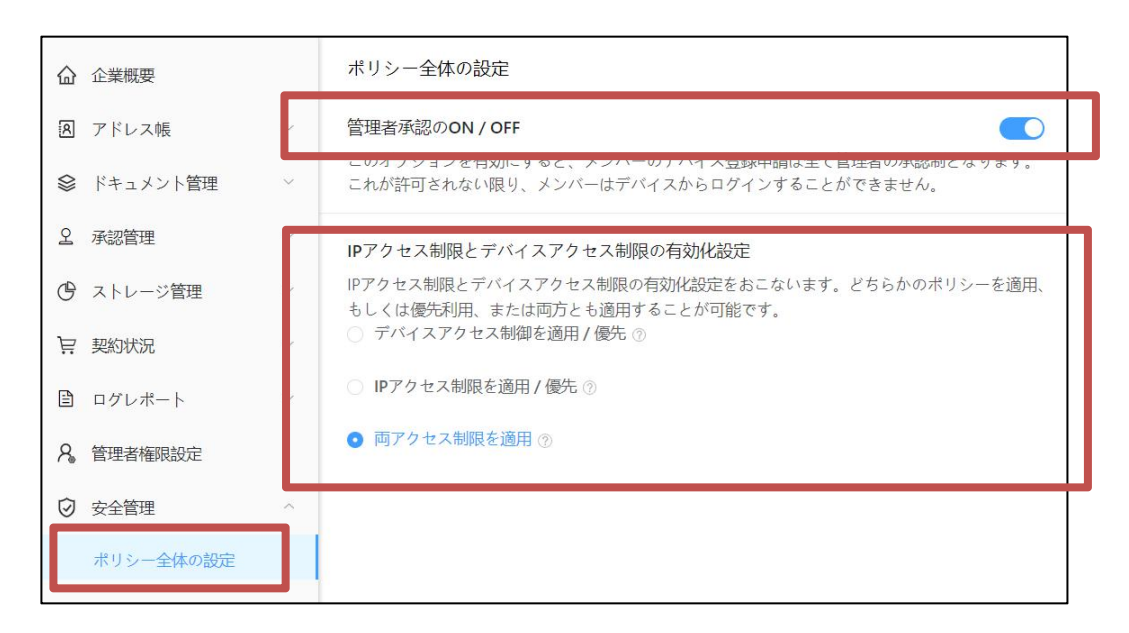

#### <span id="page-28-1"></span>**10.3.1 管理承認の ON/OFF**

上図、管理者承認の ON/OFF を切り替えることで、承認制の ON/OFF を設定します。

※有効から無効にする場合、管理者の認証コードによる確認が必要となります。

#### <span id="page-28-2"></span>**10.3.2 .IP アクセス制限とデイバイスアクセス制限の有効化設定**

後述 10.4 以降の項目を設定後、「デバイスアクセス制限」、「IP アクセス制限」、「両アクセス制限」

からご希望の設定を適用します。

### **※デバイスアクセス制限と IP アクセス制限は複数の組み合わせが可能となっています。組み合わせによる効果は 下記表をご確認下さい。**

◯「デバイスアクセス制限」,「IP アクセス制限」ポリシーを設定した場合

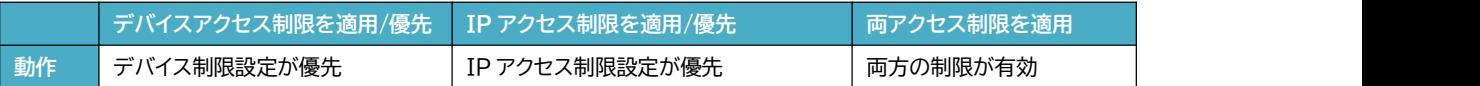

#### ◯「デバイスアクセス制限」ポリシーを設定した場合

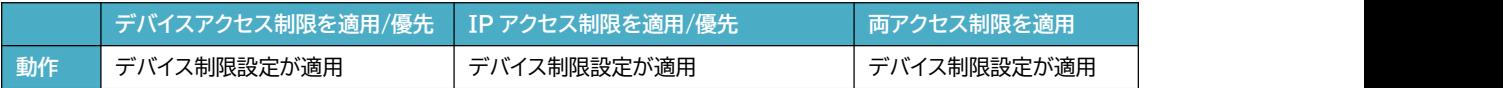

#### ◯「IP アクセス制限」ポリシーを設定した場合

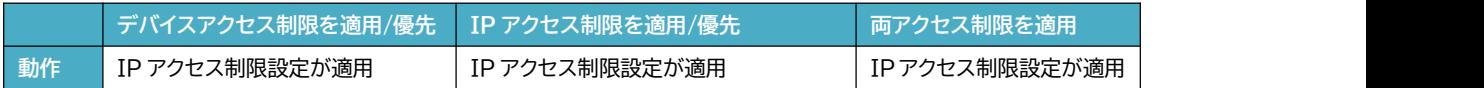

# <span id="page-29-0"></span>**10.4 IP アクセス制限ポリシー**

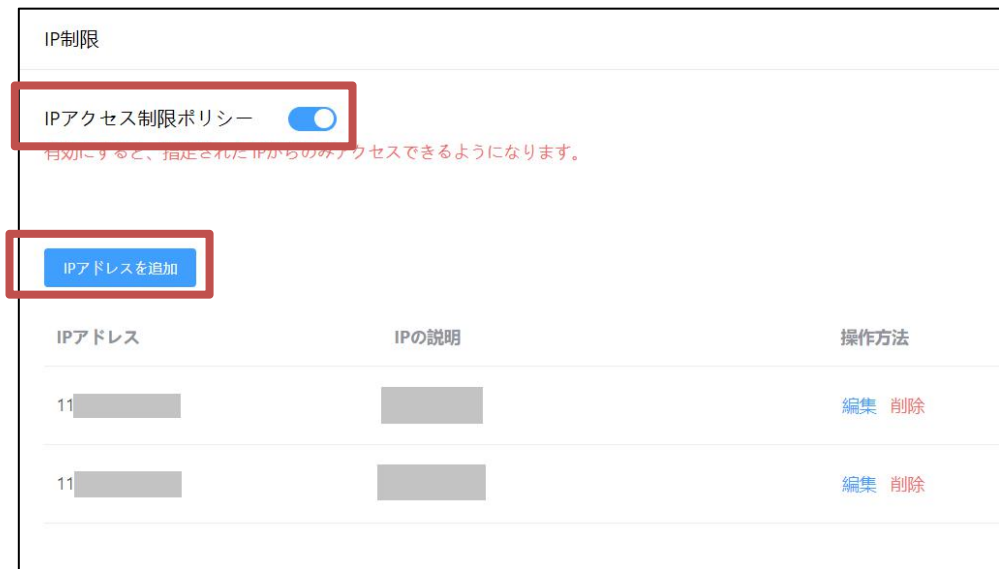

#### <span id="page-29-1"></span>**10.4.1 IP アクセス制限ポリシー**

3-2-2.を設定し、スイッチを ON にすることで設定完了となります。

※スイッチを OFF にする場合、管理者の認証コードによる確認が必要となります。

#### <span id="page-29-2"></span>**10.4.2 IP アドレスを追加**

「IP アドレスを追加」ボタンをクリックし、下記画面に登録したい IP アドレスと名称を入力する ことで登録されます。

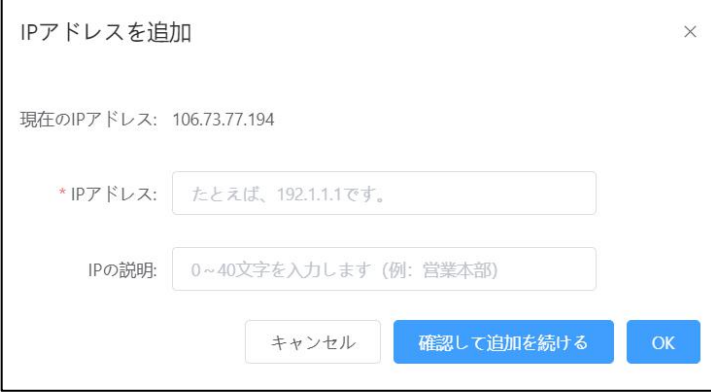

# <span id="page-30-0"></span>**10.5 デバイスアクセス制限ポリシー**

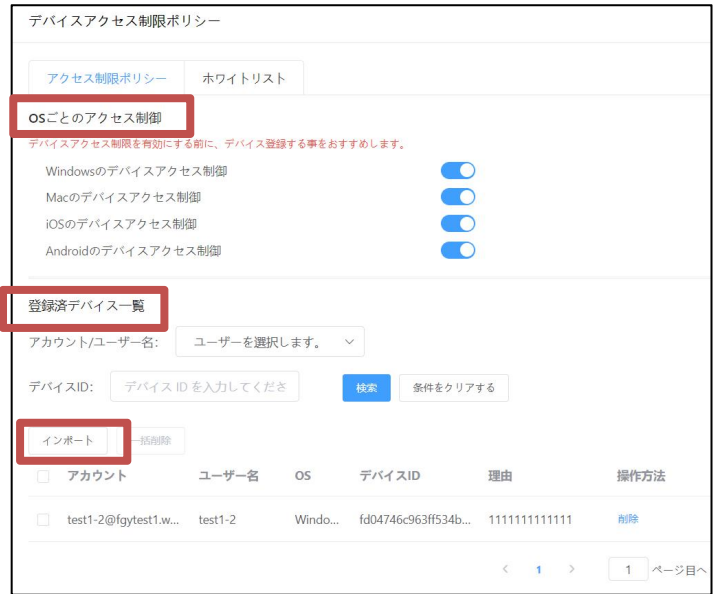

#### <span id="page-30-1"></span>**10.5.1 OS ごとの制御**

制限をする OS を設定します。**「ON」**にすることでその OS を選択したこととなります。 ※機能の有効化については 3-1-2,**「デバイスアクセス制限の有効化」**で行います。 ※スイッチを OFF にする場合、管理者の認証コードによる確認が必要となります。

#### <span id="page-30-2"></span>**10.5.2 登録デバイス一覧**

・「アカウント/ユーザー名」,「デバイス ID」から登録済の端末を**「検索」**できます。

・**「インポート」**を押すことでxlsxファイルで一括でデバイス情報を取り込むことも可能です。

・登録完了し、画面を更新すると一覧に表示されます。

#### <span id="page-30-3"></span>**10.5.3 ホワイトリストの設定**

ユーザー、端末をホワイトリストに登録すると「アクセス制限機能」の設定を受けなくなります。

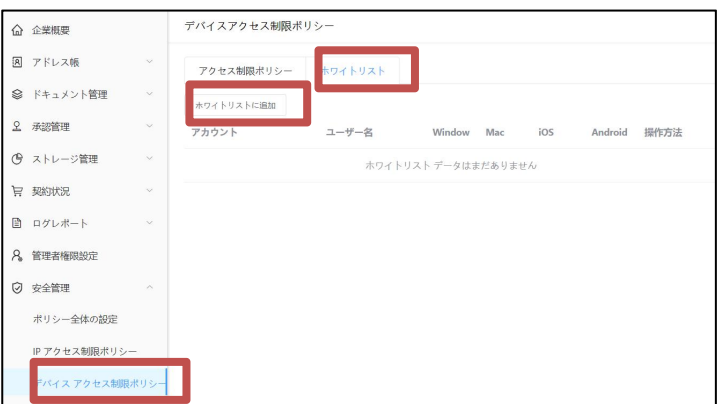

<span id="page-31-0"></span>**10.6 承認操作**

<span id="page-31-1"></span>**10.6.1 デバイスの承認**

左のタブ「承認管理」>**「デバイスの承認」**を選択し一覧から端末の承認/却下をおこないます。 ※新規の申請がある場合はバッヂが表示されます。

※**管理者のメールアドレス**宛にも申請の通知が届きます。

#### <span id="page-31-2"></span>**10.6.2 登録されたデバイスの確認**

「デバイスアクセス制限ポリシー」内に登録デバイスが一覧で表示されます。

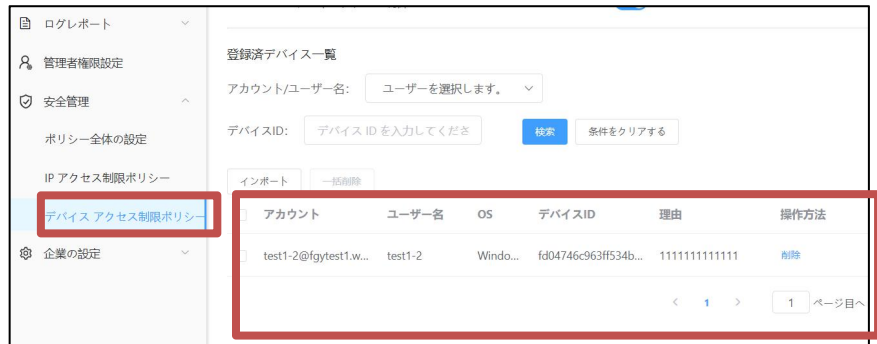

# <span id="page-31-3"></span>**10.7 ユーザー操作**

<span id="page-31-4"></span>**10.7.1 ユーザー側操作の必要性**

個別で端末の登録を行う場合、ユーザーが申請を行います。

[**申請手順]**

WPS Cloud アプリを立ち上げ、ログインを実施すると申請を求められますので必要事項を記入

し申請を行います。管理者が申請を承認すると通常通りログインが可能となります。

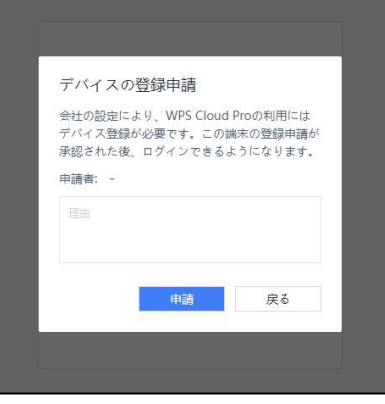

↑申請のポップアップウィンドウ

### <span id="page-32-0"></span>**10.8 デバイス設定の一括インポート**

デバイスの登録を一括で行うことも可能です。

[操作手順]

①「インポート」ボタンを押しポップアップ画面に表示された「テンプレートのダウンロード」から 一括設定に必要なシートをダウンロードします。

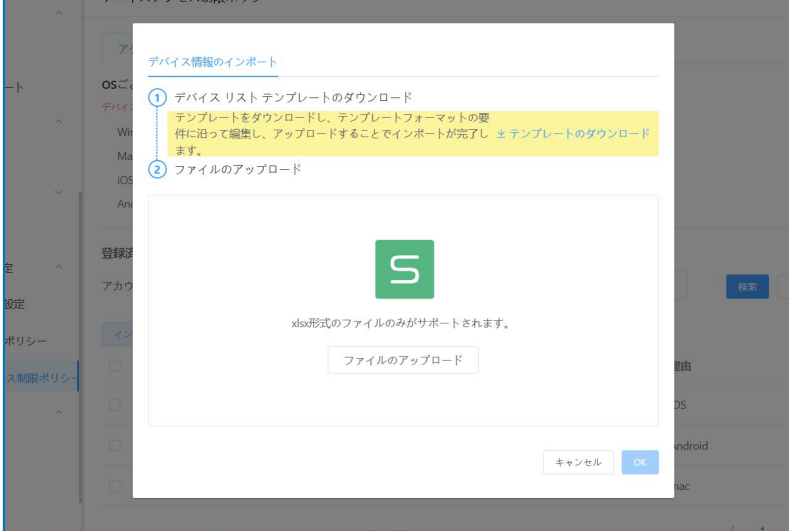

②シートに登録したいアカウントの「アカウント」,「名前」,「OS」,「デバイス ID」の4つの情報を 入力します。

③ポップアップウインドウにファイルをドラッグアンドドロップしてアップロードします。 アップロードの際に、エラーが発生して登録できなかった場合は、エラーの発生したアカウントの 情報を確認して再度アップロードを実施して下さい。

# <span id="page-32-1"></span>**10.9 デバイス ID の確認方法**

デバイスIDはユーザー端末から確認することが可能です。各OSともにアプリまたはブラウザで ログイン画面(https://account.wps.com/pro/jp)で「デバイスIDを表示する」から確認を してください。

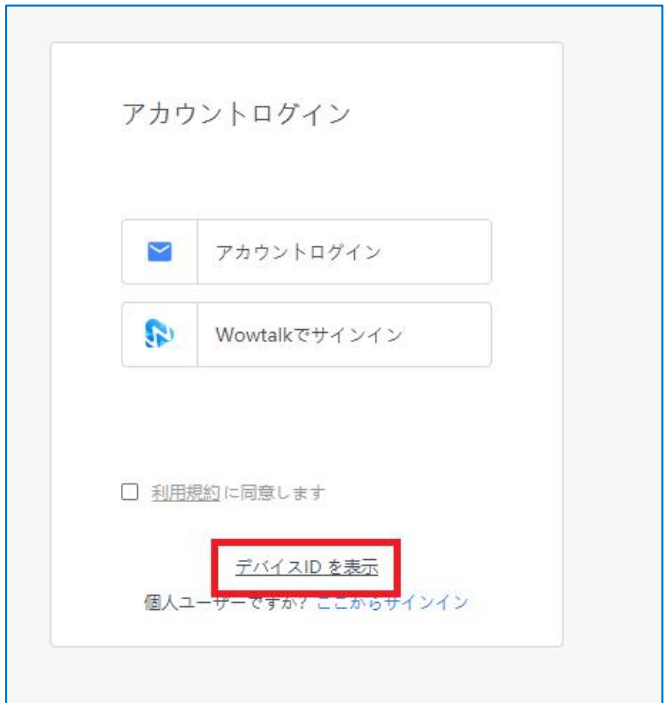

↑法人ユーザーログイン画面から確認します。

# <span id="page-34-0"></span>**11. 企業設定**

# <span id="page-34-1"></span>**11.1 企業情報**

企業ロゴ、企業名情報を表示し、修正できます。

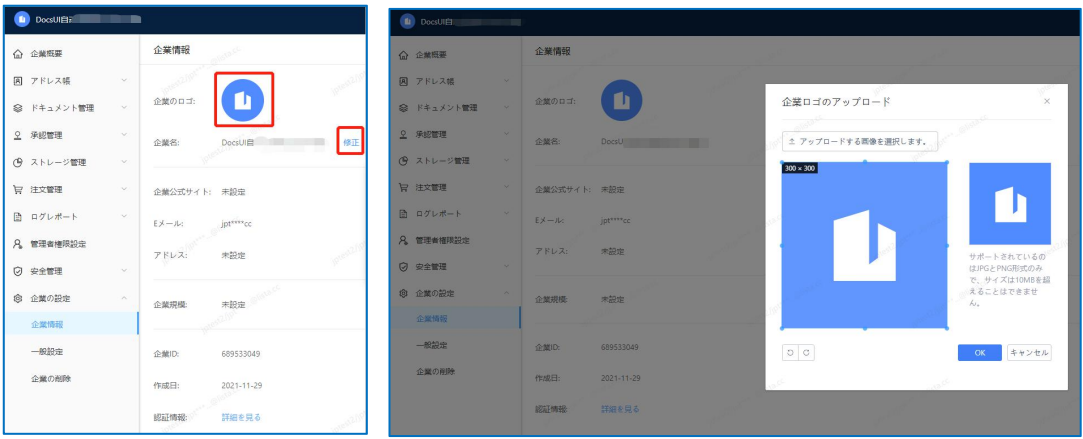

# <span id="page-35-0"></span>**12. 一般設定**

## <span id="page-35-1"></span>**12.1 チームの設定**

#### <span id="page-35-2"></span>**12.1.1 部署作成時に関連する部署チームの自動作成**

・デフォルトではオンとなっています。

・オンにした状態で部署を一括作成すると、関連する部署チームが自動的に生成されます。手動 でチームを作成する際には、デフォルトで「関連するチームを作成する」にチェックが入ります。

#### <span id="page-35-3"></span>**12.1.2 チーム承認設定**

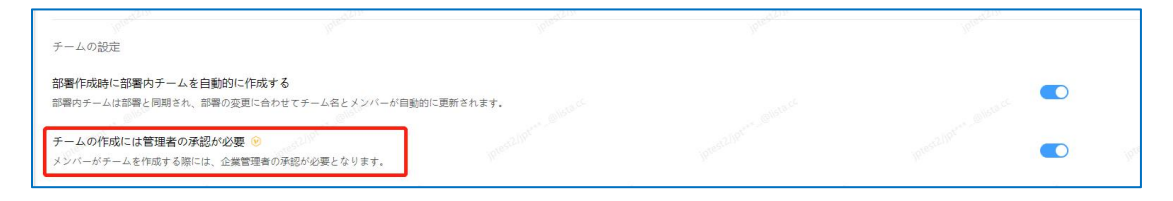

・企業内のメンバー(企業管理者を除く)がチームを作成するには、該当する権限内の管理者の承 認が必要となります。

・オフにすれば、承認なしでどのユーザーもチームを作ることができます。

### <span id="page-35-4"></span>**12.2 ドキュメントセキュリティの設定**

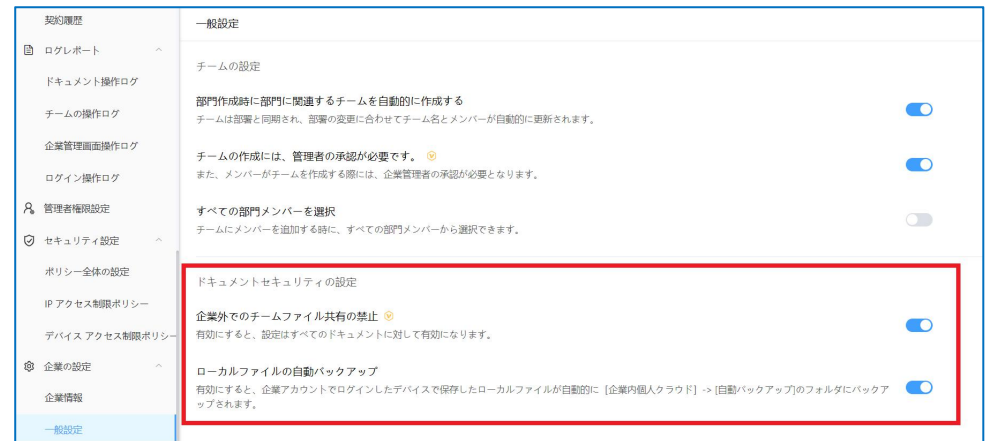

#### <span id="page-35-5"></span>**12.2.1 共有範囲の設定**

【企業外でのチームファイル共有禁止】を設定できます。オンにすると企業外への共有ができなく なります。すでにオンにしいている共有リンクの設定も【企業内】に修正されます。

# <span id="page-36-0"></span>**12.2.2 ローカルファイルの自動バックアップ**

ユーザーの端末で作業・保存したファイルをクラウドストレージへ自動バックアップさせることが 可能です。自動バックアップされたファイルはユーザー毎の「企業内個人クラウド」へアップロード されます。

# <span id="page-37-0"></span>**13. ログイン設定**

ログイン周りのセキュリティを強化する機能です。

## ・ログイン時の二段階認証

- ・パスワード入力失敗によるアカウントロック
- ・パスワードの桁数設定
- ・パスワード変更周期の設定

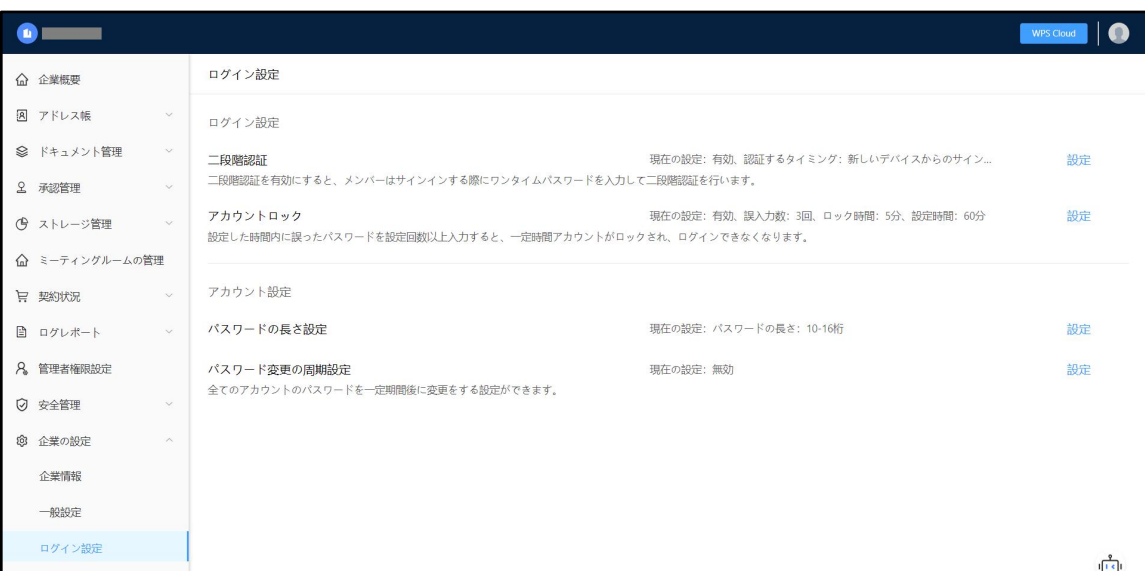

# <span id="page-37-1"></span>**13.1 ログイン設定**

<span id="page-37-2"></span>**13.1.1 二段階認証**

PC からアクセスする場合、二次元バーコードを WPS モバイルアプリでスキャンする二段階認証 を行います。Android と iOS は E メールを使用した二段階認証が可能です。 認証のタイミングは新規デバイスからのアクセス時または毎ログイン時適用か選択頂けます。

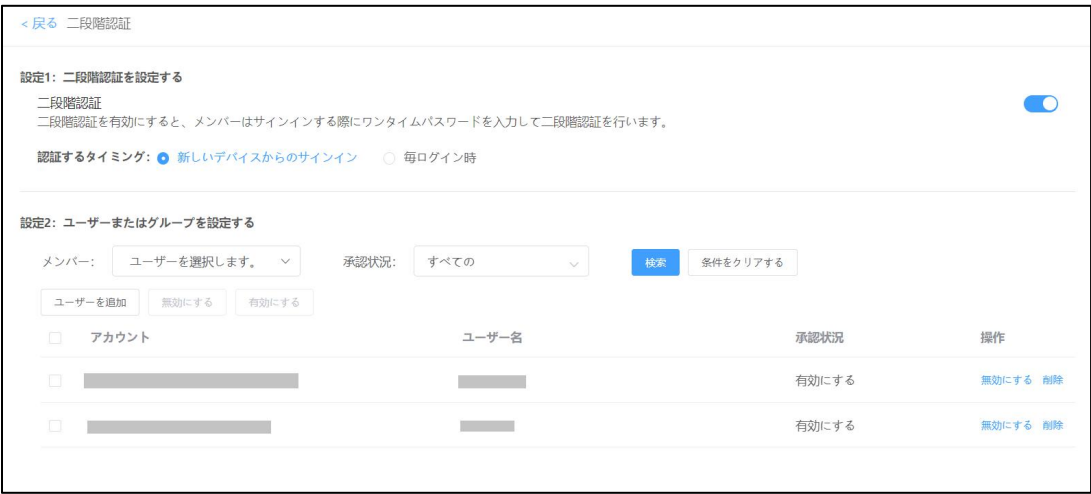

#### **[設定方法]**

手順 1 二段階認証を設定する

・二段階認証スイッチ …機能自体の有効/無効を切り替えます。(デフォルトはオフです。)

※オンにした後、オフにするには管理者の認証コード入力が必要となります。

・認証するタイミング …新規のアクセス時、もしくは毎ログイン時どちらか設定します。

手順 2 ユーザーまたはグループを追加

ここでは二段階認証を適用するユーザーを追加します。

・「ユーザーを追加」から管理したいユーザーを追加

・「操作」から二段階認証の「有効化」、「無効化」を設定します。有効化することで二段階認証の対 象となります。設定済ユーザーを無効化することで、そのユーザーは二段階認証されなくなりま す。

**[ユーザー側操作]**

**Windows/Mac**

**[初回ログイン(新規デバイスからのアクセス時)]**

①デスクトップアプリ右上のログインボタン、もしくは Web ブラウザの

[account.wps.com/pro/jp]から、「アカウントログイン」/「Wowtalk でサインイン」を選択し てログインします。

②下記画面が表示されたらスマートフォンの WPS Cloud アプリを起動します。

ツール内にある「WPS 認証システム」を選択するとスキャナーが立ち上がりますので、PC 画面に

表示されている「手順 2」の二次元バーコードをスキャンします。

※アプリ未所持の場合、手順 1 を参照して WPS Cloud モバイルアプリをインストールしてください。

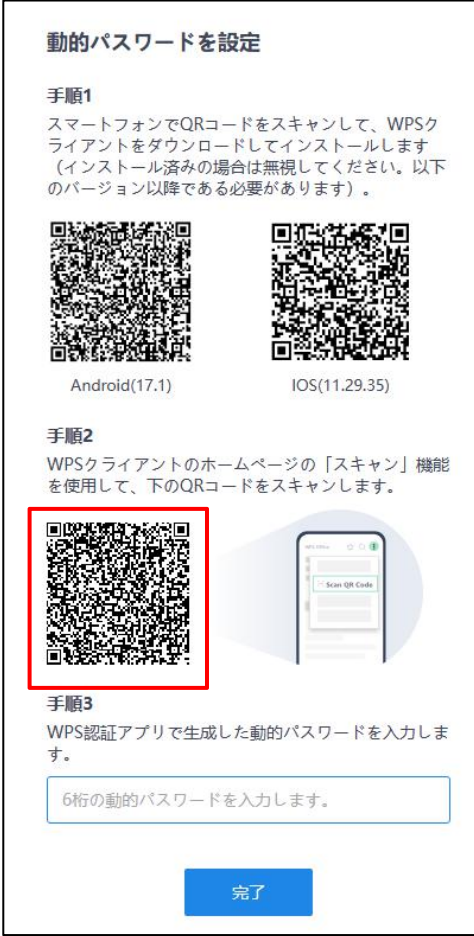

PC 表示画面

※開発中画面のため一部表示が異なります。

#### WPS 認証システム

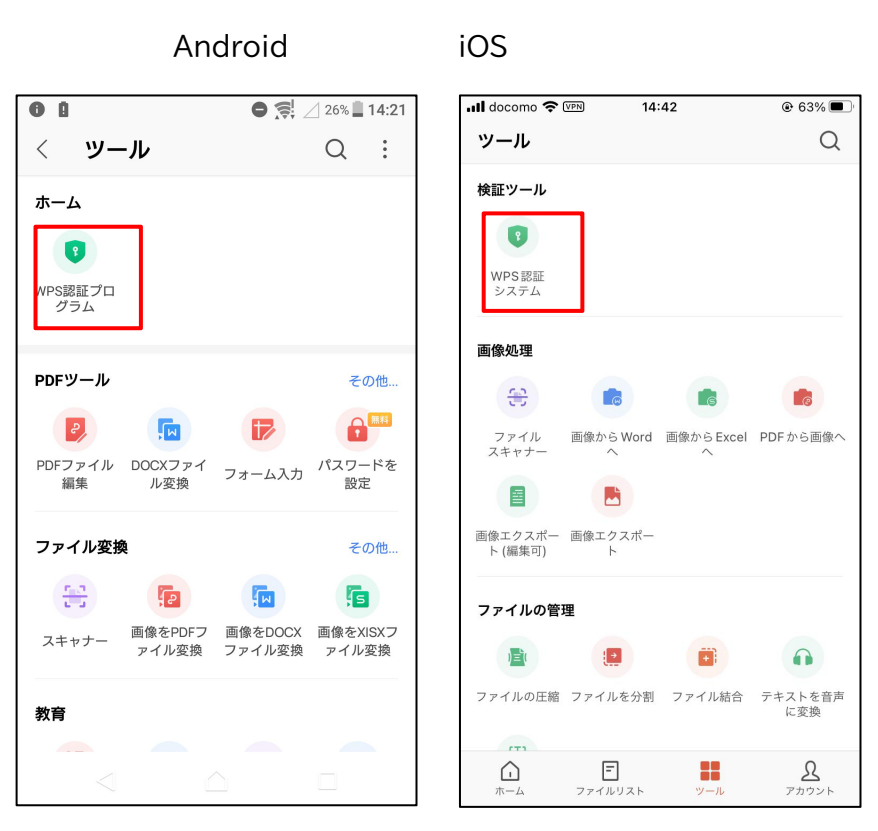

※開発中画面のため一部表示が異なる場合があります。

③モバイルアプリ側にワンタイムパスワードが表示されますので PC 画面に表示された「手順 3」 の入力欄に記入しログイン完了(アカウントと端末の紐づけ完了)となります。

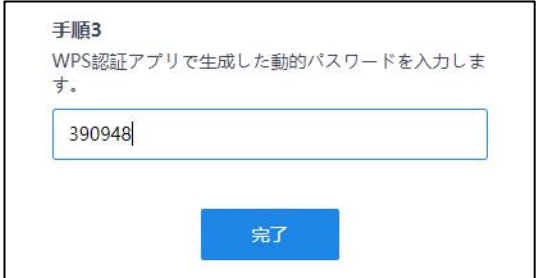

**[2 回目以降のログイン]**

**※ログイン毎の二段階認証を ON にしている場合や、設定がリセットされた場合が該当**

**①新規ログインと同様にログイン操作を実施すると下記画面が表示されます。**

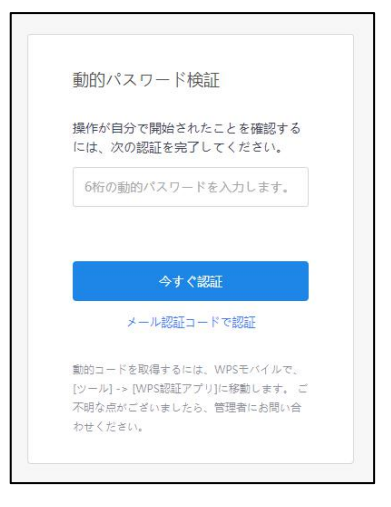

※開発中画面のため一部表示が異なる場合があります。

**②WPSモバイルアプリから「WPS認証システム」を起動すると下の画像のようにコードを生成 しますので、生成されたコードを PC 側の入力欄に記入、「今すぐ認証」するとログイン完了です。**

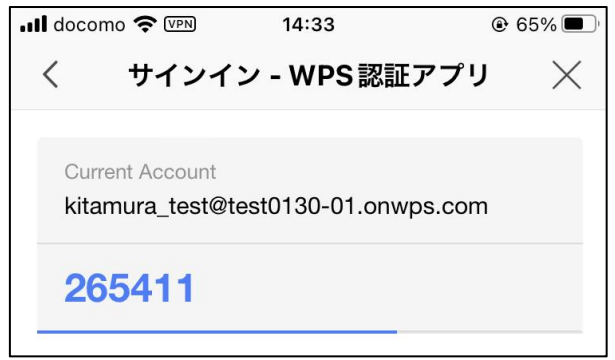

### **Android / iOS**

①WPS Cloud アプリを立ち上げてログイン操作を行います。

(Android:右上の◯アイコンからログイン画面へ移動) (iOS:右下の「アカウント」からログイン画面へ移動)

②次の画面で認証コード発行・入力の画面が表示されますので、先に認証コードを発行します。

(数分内に登録しているメールボックスに届きます)

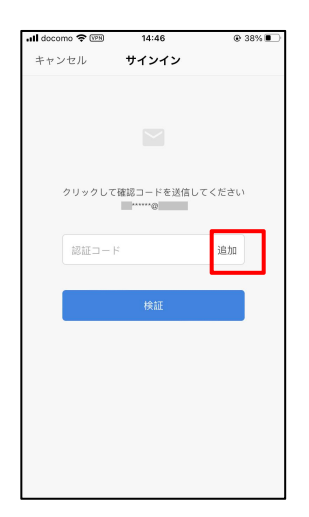

③届いたメールに記載されている認証番号を下の画像の赤枠部分に入力し、「認証ボタン」を押 しますとログイン完了です。

※認証コードを一定回数間違えますとはログインが 60 分間ロックされます。

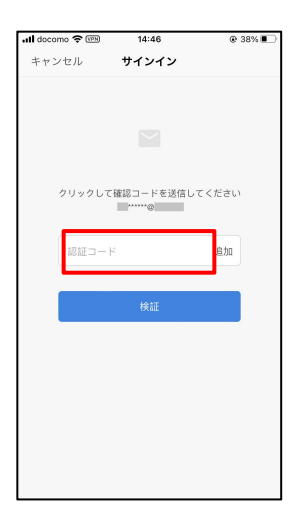

<span id="page-42-0"></span>**13.1.2 アカウントロック**

ログインの際、パスワードを規定回数間違えると一定時間そのアカウントからのログインが制限 されます。

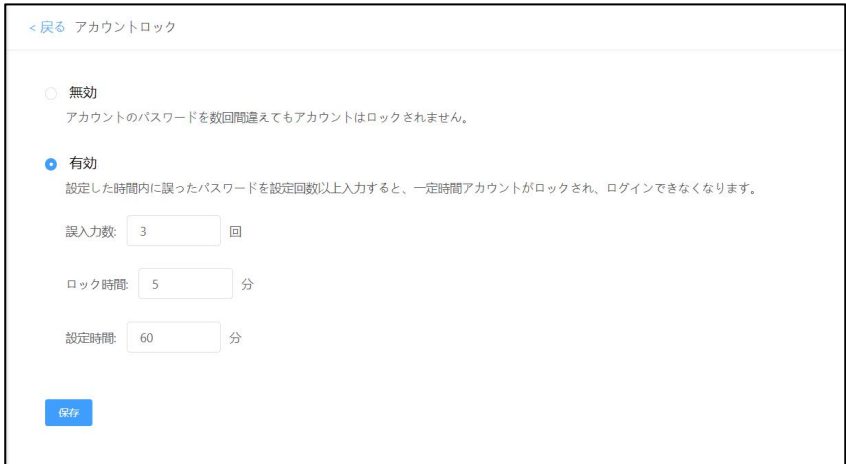

#### **[設定方法]**

**組織管理コンソール>ログイン設定>ログイン設定>アカウントロック**

・有効/無効の設定 …機能のオンオフをおこないます。

※オンにした後、オフにするには管理者の認証コード入力が必要となります。

- ・誤入力回数の設定 …ロックされる誤入力回数を設定します
- ・ロック時間 …誤入力によってロックされる時間を設定します(最大◯分)
- ・設定時間 …誤入力した回数が有効な時間を設定します(最大◯分)

(この設定時間を超えると誤入力回数はリセットされます)

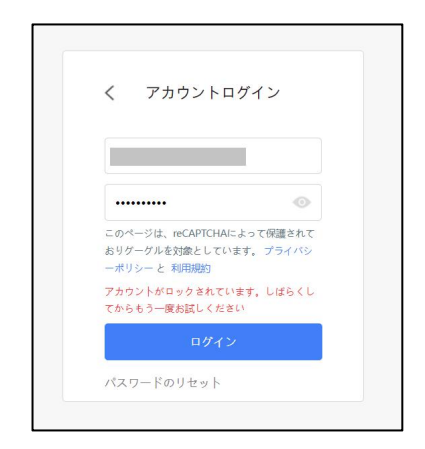

# <span id="page-44-0"></span>**13.2 アカウント設定**

#### <span id="page-44-1"></span>**13.2.1 パスワードの長さ設定**

パスワードの長さのポリシー設定が可能です。

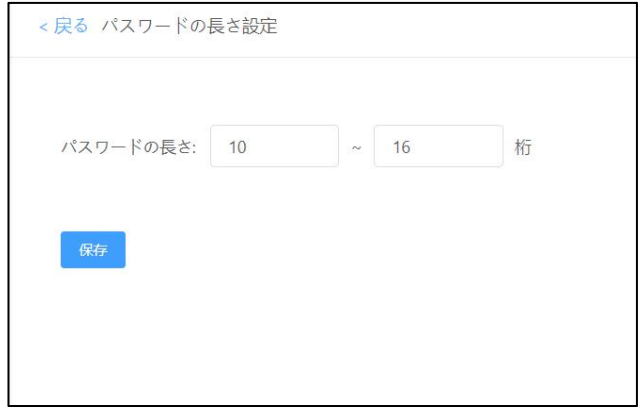

**[設定方法]**

・任意の最小/最大桁数を設定し保存することで有効となります。

<span id="page-44-2"></span>・最小桁数:10 最大桁数:16

#### **13.2.2 パスワー変更の周期設定**

一定期間ごとにパスワード変更が必要となるよう設定可能です。パスワードを設定後、 指定日数経過するとログイン画面でパスワード変更を求められます。

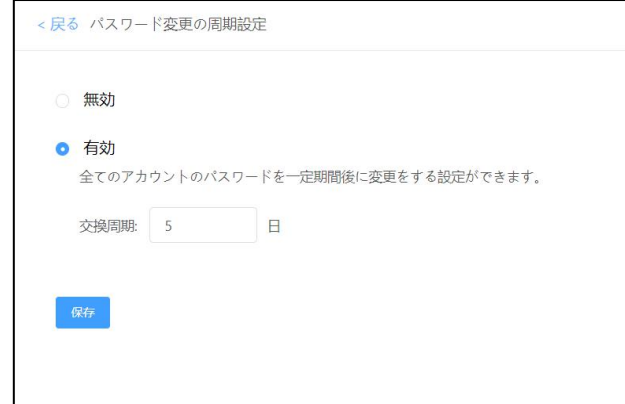

[**設定方法]**

・有効/無効の設定 …機能のオンオフをおこないます

・交換周期 …14~365 日の間で任意の日数を設定できます

・ユーザーはログイン時にパスワード変更を求められます。設定は 3-2-3 をご確認下さい。

### **[ユーザーのパスワード変更手順]**

①[account.wps.com]で「アカウントログイン」を行いますと下の画面が表示されます。

画面の表示にしたがって「パスワードのリセット」を実行するとリセットの案内がメールで送られ ます。

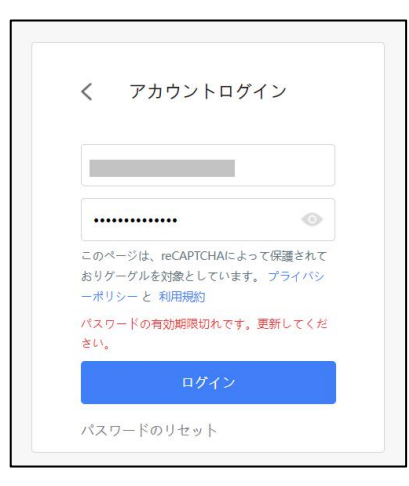

②メールに記載された「パスワード変更」のボタンを押すとパスワード再設定画面が表示されま

すので再設定を実施します。

③通常通りログインを行います。

# <span id="page-46-0"></span>**14. 企業の削除**

企業アカウントの削除操作を実施する項目です。これを実施することでストレージ上に保存して いる一切のファイル、作成した一切のアカウントは全て削除されますのでご注意下さい。

#### **[本項目を使用するタイミング]**

トライアルもしくはご契約を終了し、本サービスの必要がなくなったタイミングで操作をお願致し ます。トライアルまたはご契約終了後は「無料企業アカウント」として制限付きの状態で使用可能 です。クラウドストレージ上に保管しているファイルや情報の処置が完了後、企業アカウントの削 除をお願い致します。企業アカウントの削除についてはサポートデスク側で実施することができ ません。ご了承下さい。

#### **※本項目はご契約終了後、全てのファイルを保全した後に操作する項目です。トライアル、**

**ご契約期間中の操作は絶対に行わないようにお願い致します。**

**※何かしらの理由によって企業アカウントの再作成が必要となった場合は、ご自身で削除せず 必ず営業担当、もしくはサポートデスクまでお問い合わせ下さい。**

**※ファイルを保全せずに企業アカウントを削除した場合、ファイルの復元に関して一切の 保証ができません。**

#### **[操作手順]**

①削除理由の入力

今回削除するにあたっての一番近い理由をご選択、入力をお願いします。

②画面に表示された削除することによる影響を確認の上、企業アカウント名を入力して

「次へ」を押して下さい。

③管理者のメールアドレス宛に認証コードを送信します。認証コードを画面に入力して

「OK」を押すことで、企業アカウントは完全に削除されます。